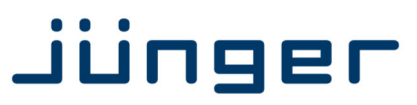

## **Digital Audio Processor**

**Manual** 

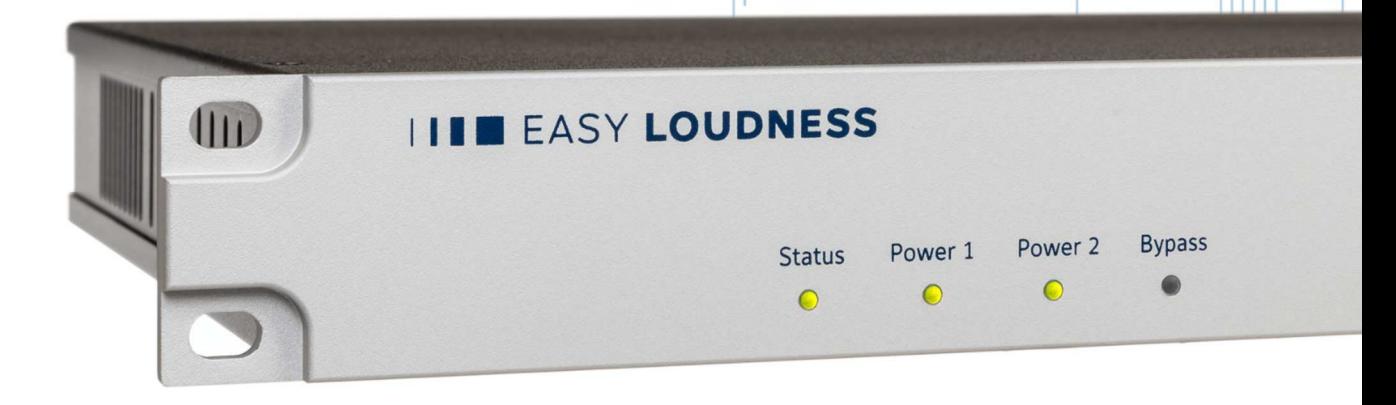

 $000\overline{0}0$ 

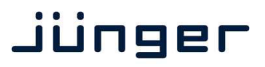

### **EASY LOUDNESS** Operating Manual

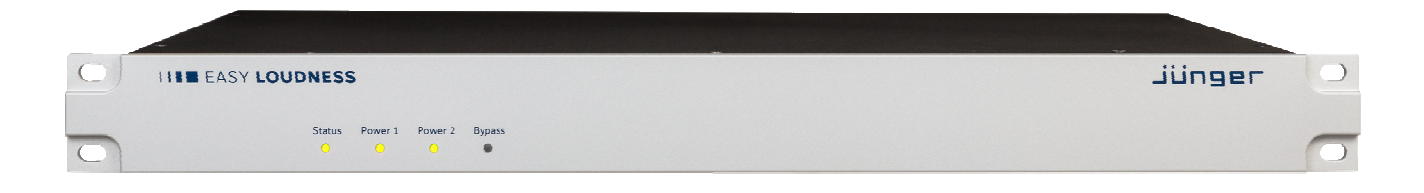

#### Hardware Features

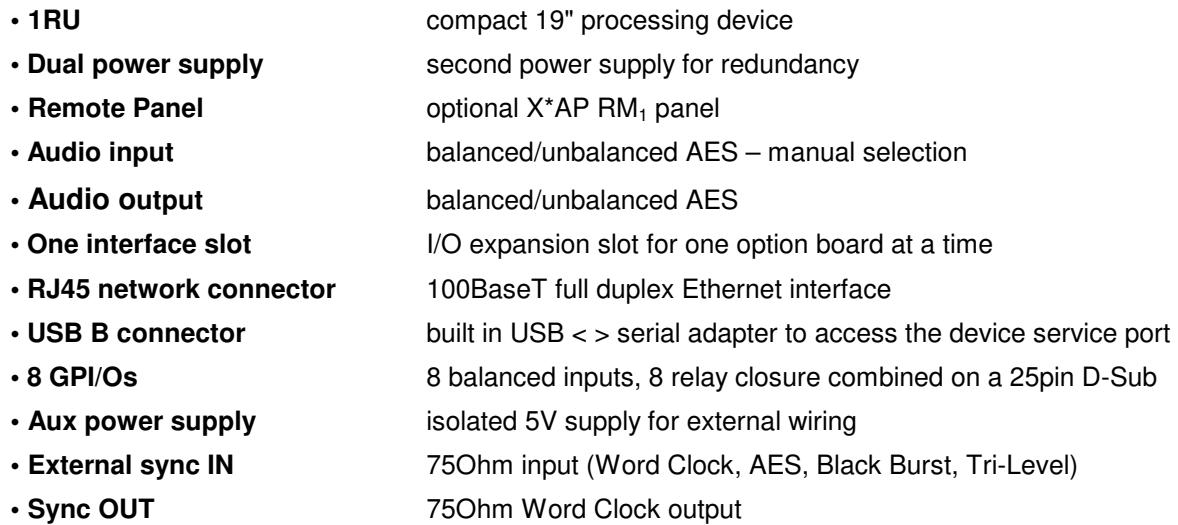

The **EASY LOUDNESS** may be purchased with **SDI** or **AES67/Dante** interface.

#### Software Features in general

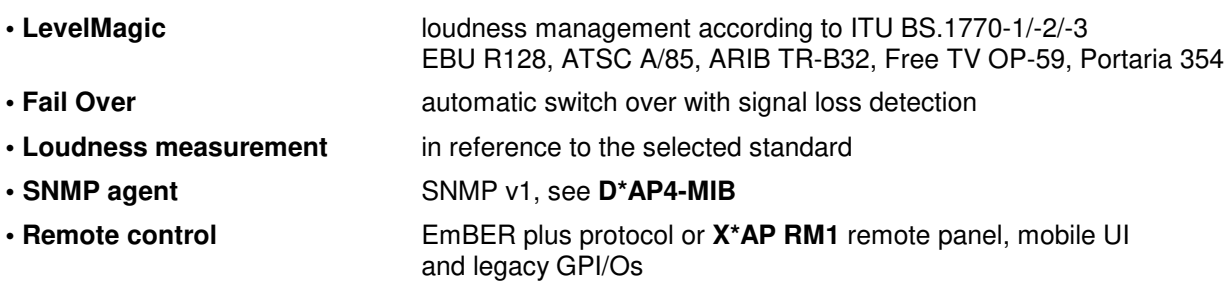

### Jünger

### **Content**

#### page

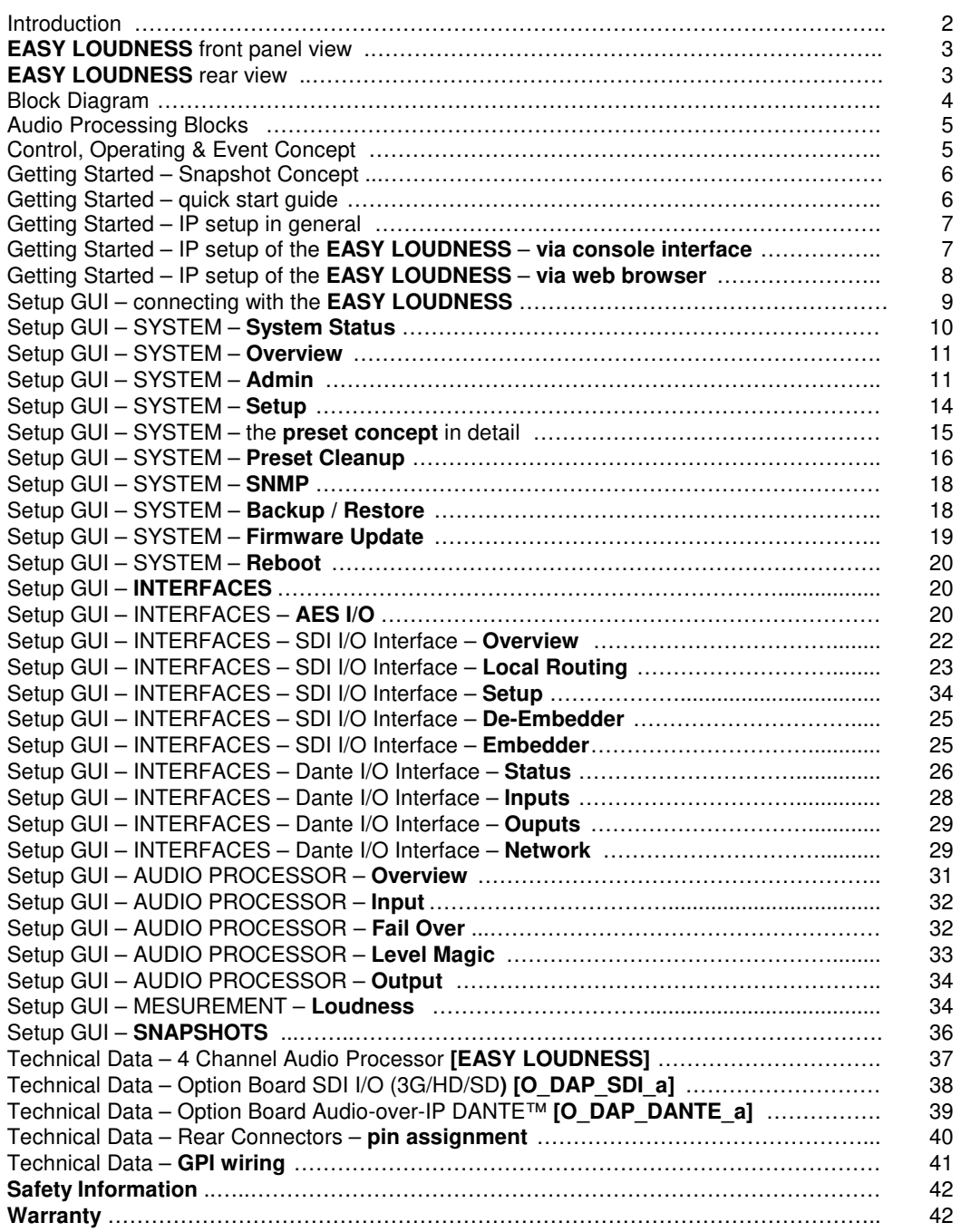

### Introduction

The **EASY LOUDNESS** is an entrance level processor that may be bought with a 3G/HD/SD SDI or an AES67/Dante interface.

This manual refers to an **EASY LOUDNESS e**quipped with a SDI interface.

The **EASY LOUDNESS** focuses on automatic and adaptive loudness management compliant with all current broadcast audio loudness recommendations including ITU.1770 standards (revisions 1, 2 and 3) as well as recommended practices ATSC A/85 (2011/2013), ARIB TR-B32, Free TV OP-59, Portaria 354 and EBU R128. The **EASY LOUDNESS** features loudness normalization for up to two stereo programs of audio. The Level Magic™ is based on a unique multi-loop control principle.

#### **LEVEL MAGICII™**

The algorithm offers adaptive wideband control with exceptionally high audio quality uncompromised loudness management without any coloration, pumping, distortion or modulation effects by combining three major gain changing elements:

- **·** Transient Processor
- **·** Adaptive AGC
- **·** Distortion-free true peak limiter

#### **System Integration**

All system parameters are remotely accessible, allowing the unit to be integrated and remotely controlled by broadcast control systems. This helps users to apply individual processing to their programs, which is a key feature for well-managed loudness control.

#### **Loudness measurement**

To check compliance of programs with your local loudness regulations, the unit analyzes loudness and true peak levels from input signals and may transfer the measurement data via Ethernet to an optional measurement and logging software anywhere in your network. These measurements can be triggered by automation systems via GPIs, via network or even manually on the **X\*AP RM1** remote panel. The **EASY LOUDNESS** can also generate SNMP or GPI/O alarms in case pre-determined limits are exceeded.

#### **Web configuration**

A web interface also allows easy and intuitive setup and configuration anywhere in your network.

#### **Interfaces and system security**

Audio I/Os range from one onboard AES I/O to either a 3G/HD/SD-SDI I/O including video delay or an AES67/Dante AoIP interface. The SDI interface has a power fail bypass relay as standard. With redundant PSU and SNMP integration the unit ensures maximum operational safety.

### jünger

#### **EASY LOUDNESS** front panel view

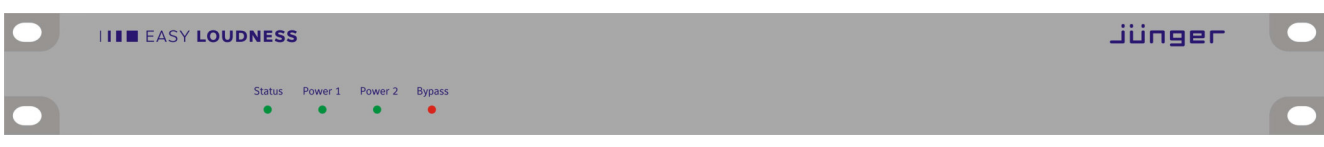

The front panel of the **EASY LOUDNESS** has four LEDs to show the general summarized status as well as power supply and audio bypass (maybe activated by an X\*AP remote panel only).

#### **EASY LOUDNE** rear view

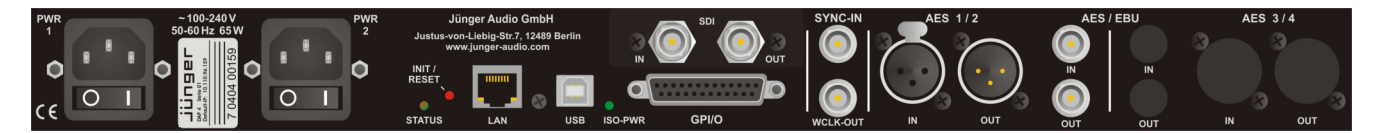

For fail safe operation, the **EASY LOUDNESS** provides two independent power supplies. These power supplies operate in load balance.

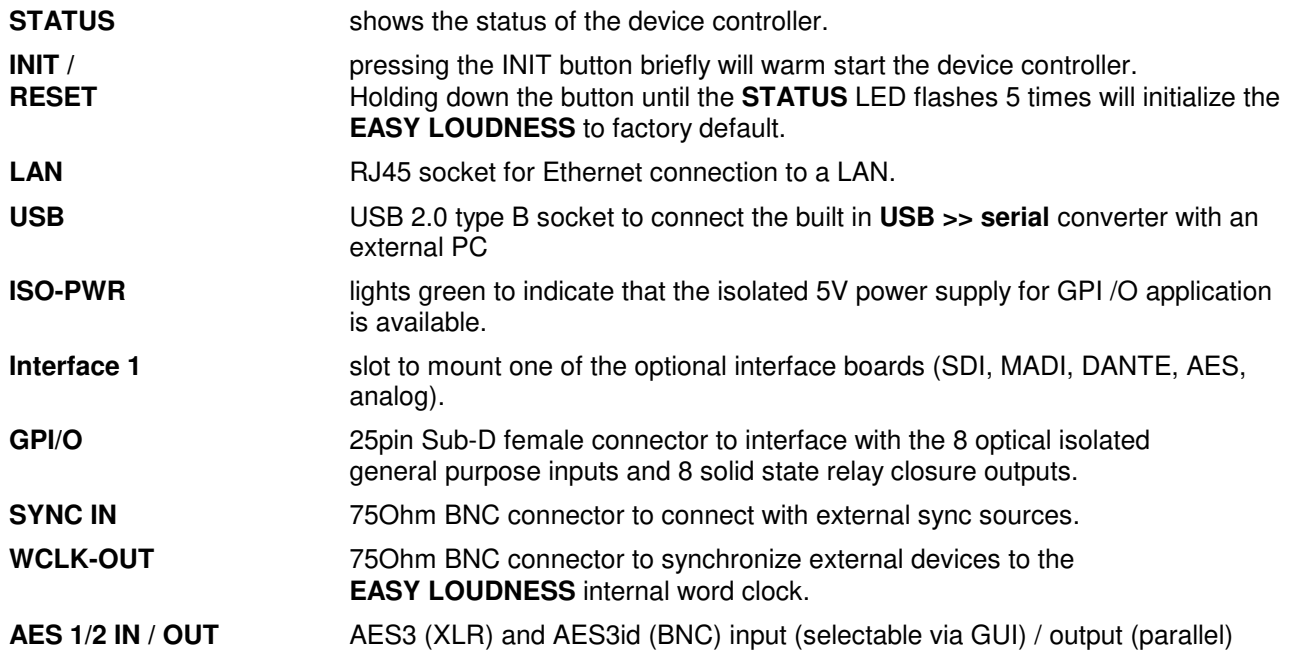

### Jünger

#### Block Diagram

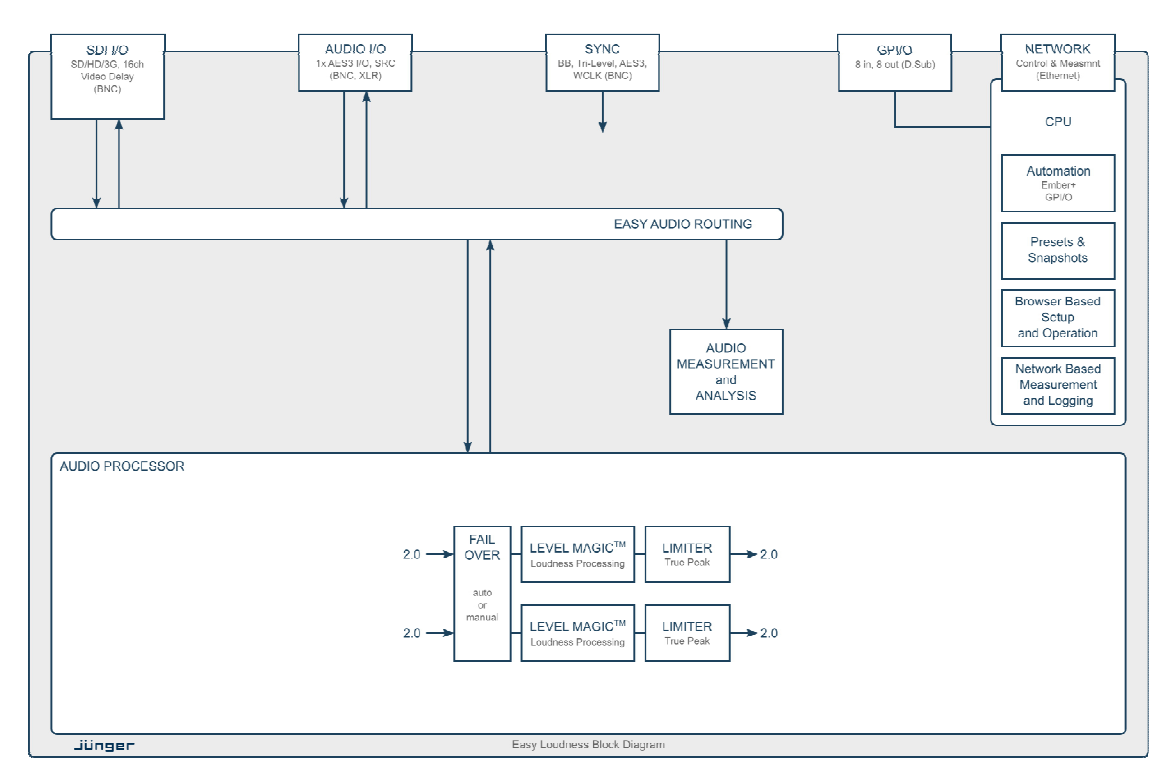

The above schematic shows the principal blocks of the **EASY LOUDNESS**.

The core of the unit is the audio processor with 4 inputs and 4 outputs.

An AES I/O on the motherboard is provided for digital line operation. The respective connectors have relay bypass for power fail operation. The bypass circuit may be disabled by an internal jumper. For the 2 channel version only one AES I/O is fitted.

An interface slot is provided to carry an optional 3G / HD / SD-SDI or an AES67/DANTE module. It allows for extremely flexible interfacing of the **EASY LOUDNESS** in TV installations.

The sync circuit can deal with all common formats to integrate the **EASY LOUDNESS** into digital facilities with a sample rate from 44.1 or 48kHz. Other devices may be synchronized by the word clock output of the **EASY LOUDNESS**.

The **EASY LOUDNESS** has 8 balanced **GPIs** and 8 relay closure **GPO** contacts. This enables the user to simply recall presets or call events, change device configurations and report general status information.

#### Audio Processing Blocks

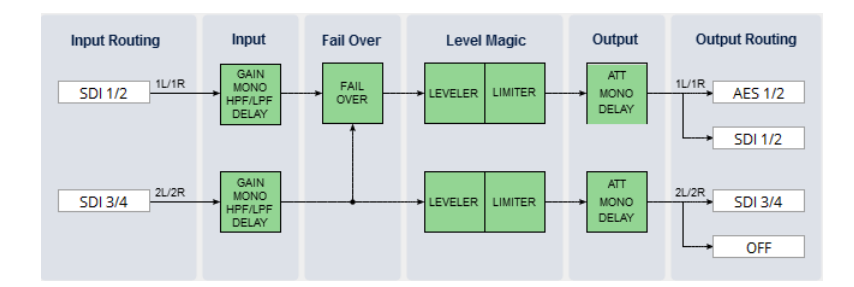

Above you see the various function blocks of the audio processor rendered by the **DSP** engine. Each function block has its representation in the GUI by individual tab sheets. You may simply click on the respective graphical area as an alternative way to navigate through the GUI.

It is important to understand that the physical input interfaces of the device (SDI DE-EMBEDDER, AES IN) must be routed to the **DSP** inputs in order to process. Similarly the **DSP** outputs must be routed to output interfaces (SDI EMBEDDER, AES OUT). You will find those settings by clicking on the **Home** tab. The factory default set-up will meet most situations for stereo broadcast applications.

#### Control Concept

Communication between external applications or the **X\*AP RM1** remote panel, is based on **TCP/IP over Ethernet**.

The setup GUI utilizes web technology. The functionality of the web GUI is optimized for **Firefox**.

The setup GUI can be complemented by other application programs running on MS Windows**®** XP, W7, W8 like the Junger Application Manager **J\*AM**. Operator access will also be available for mobile devices running an appropriate browser on iOS or Android.

An **SNMP** agent may be activated to incorporate the device into a station monitoring system.

For 3rd party remote applications, **Junger Audio** highly recommends using the **Ember+** protocol which is widely distributed in the European broadcast industry. The user community is also increasing rapidly world wide. By default, the **X\*AP RM1** remote panel and the **EASY LOUDNESS** "talk" Ember natively.

#### Operating Concept

Further below you will see that the setup GUI for the device is grouped into several parameter areas. One can reach the parameters via three tier navigation by tabs which may have sub tabs.

Each function block (parameter area) has dedicated presets. The presets can be recalled at any time during operation, either by manual intervention, via the embedded web server (browser based GUI), automatically by the internal snapshot manager or by external applications.

For all relevant settings an **ON AIR** and a **PRESET** part exists. I.e. you may either edit the parameters **ON AIR** or **offline** for the respective part of the **EASY LOUDNESS**.

The presets of the **EASY LOUDNESS** are persistent by nature. You are working directly on the preset memory. I.e. you need not worry about storing such presets, the **EASY LOUDNESS** does it for you.

### jünger

#### Snapshot Concept

The **EASY LOUDNESS** incorporates a sophisticated snapshot management system. Snapshots may fire a combination of three presets and can control the measurement.

- \* **Routing Presets** for System set up, Interfaces, Routing
- \* **Level Magic Presets**
- \* **Measurement Presets** to control loudness measurement for the device

These events may be fired by **Triggers.** 

Trigger sources may be GPIs and/or hotkeys of the **X\*AP RM1** remote panel, or the device error status information.

Getting Started – quick start guide

Before the **EASY LOUDNESS** can be used, there are some basic configuration steps which must be followed in the order set out below. This example assumes you will process one stereo program that is embedded into SDI group1 Ch1/2.

- Connect the SDI signal (from a source like the station router or video server) to the SDI IN.
- Connect the SDI OUT connector to your destination device (station router or monitor box).
- Hook up the device to the station PC network
	- Consult your IT administrator for **assistance** if you are not sure about this procedure - Connect it to a switch or hub or directly to a PC / Laptop via an Ethernet cable
	- (some PCs need a cross over [1:1] cable when connected with the D\*AP4 directly)
	- Find an unused IP address ask your administrator!
	- Assign it that IP address and set the network mask accordingly, a gateway is optional (see next page for details)
- Open a browser (FireFox recommended) and connect with the device - Type in the assigned IP address as an URL: http://<ip-address>
- Check the routing to the Audio Processor (DSP)
- Home > Input Routing > **1L/1R=SDI 1/2**
- Check the routing from the Audio Processor (DSP) - Home > Output Routing > **1L/1R=SDI 1/2**

Now you should hear your source stereo program signal at the destination and you may start experimenting with the various parameters of the **AUDIO PROCESSOR** blocks.

**Important Note!** The **EASY LOUDNESS** is factory default pre-configured for SDI I/O Group 1 (channels 1/2 and 3/4).

#### Getting Started – IP setup in general

The process of installing an **EASY LOUDNESS** into an **IP network** is as follows:

- 1. Ask the system administrator for a unique IP addresse of the network,
	- the respective netmask and gateway address
- 2. Assign the **EASY LOUDNESS** an IP address

You have 2 choices to assign the **EASY LOUDNESS** an **IP address**:

- \* Via the serial console interface
- \* Via a Web browser

**Important Note!** If you are not familiar with setting up devices for IP communication, we highly recommend you consult your system service or IT department to assist you.

#### Getting Started – IP setup of the **EASY LOUDNESS** – **via console interface**

The tool to change the IP configuration of the **EASY LOUDNESS** can be selected via the console interface. You must connect it with the PC via an **USB A to B** cable. This will install the driver for the built-in **USB to serial converter**. Now you can open a terminal program. Here you must select the virtual **COM port** assigned by the OS. The communication parameters are: 115200kBaud, 8, N, 1, no handshake.

Pressing **<ENTER>** will open the console menu:

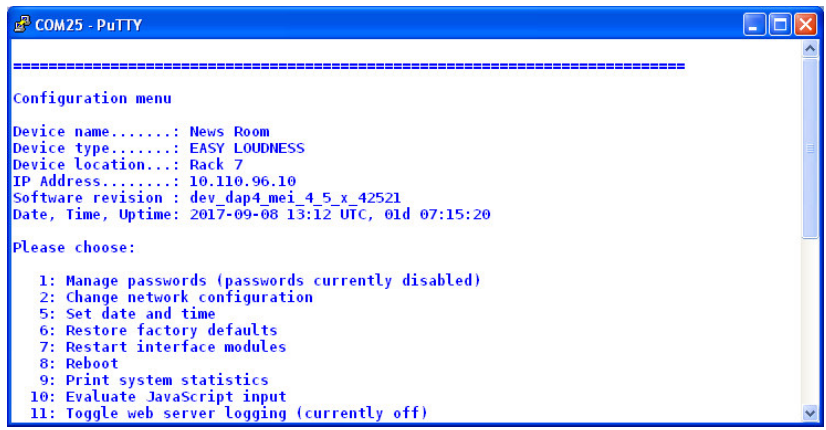

**[2017-09-08 13:12] Your choice:** 

Select item "**2": <ENTER>**

 **Current network configuration** 

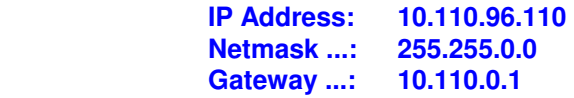

**Enter new IP address, press ENTER to cancel:**  You must enter the new IP address (e.g.): "192.168.178.78" **<Enter>**

#### **Enter new netmask, press ENTER to cancel:**

You must enter the new netmask (e.g.): "255.255.255.0" **<Enter>**

#### **Enter new gateway address, press ENTER to configure without gateway:**

You may press <**Enter**> to skip this point or you may enter the new gateway address (e.g.): "192.168.178.1" **<Enter>**

**Important Note!** The gateway entry is optional but you must take care that the gateway address matches the network mask related to the devices IP address! If you are not sure simply enter **0.0.0.0**. or leave it without an entry.

> **Changing Network configuration Network configuration has been changed. Please reboot the device to activate the new settings.**

jünger

Select item "8: Reboot" **<ENTER>**

#### **Do you want to reboot the device ?**

Press small **"y" <ENTER>**

#### **Rebooting the device ……..**

After reboot has finished, the new IP configuration is active and will be displayed at the top of the configuration menu.

Getting Started – IP setup of the **EASY LOUDNESS** – **via a web browser**

- \* Read the **default IP address** printed on the label at the rear of the device.
- \* Set up network parameters of your PC to fit the default IP address of the **EASY LOUDNESS**  (e.g. default IP  $+1$  and net mask = 255.255.0.0).
- \* Connect the **EASY LOUDNESS** with the PC either by an Ethernet patch or a cross over cable (if the PC does not support Auto MDI-X) or via a switch.
- \* Open a browser and type the default IP address of the **EASY LOUDNESS** into the URL field and press **<ENTER>**. This will open the **HOME** tab sheet of the GUI.
- \* Click on **<SYSTEM>** and afterwards the "**Admin"** tab:

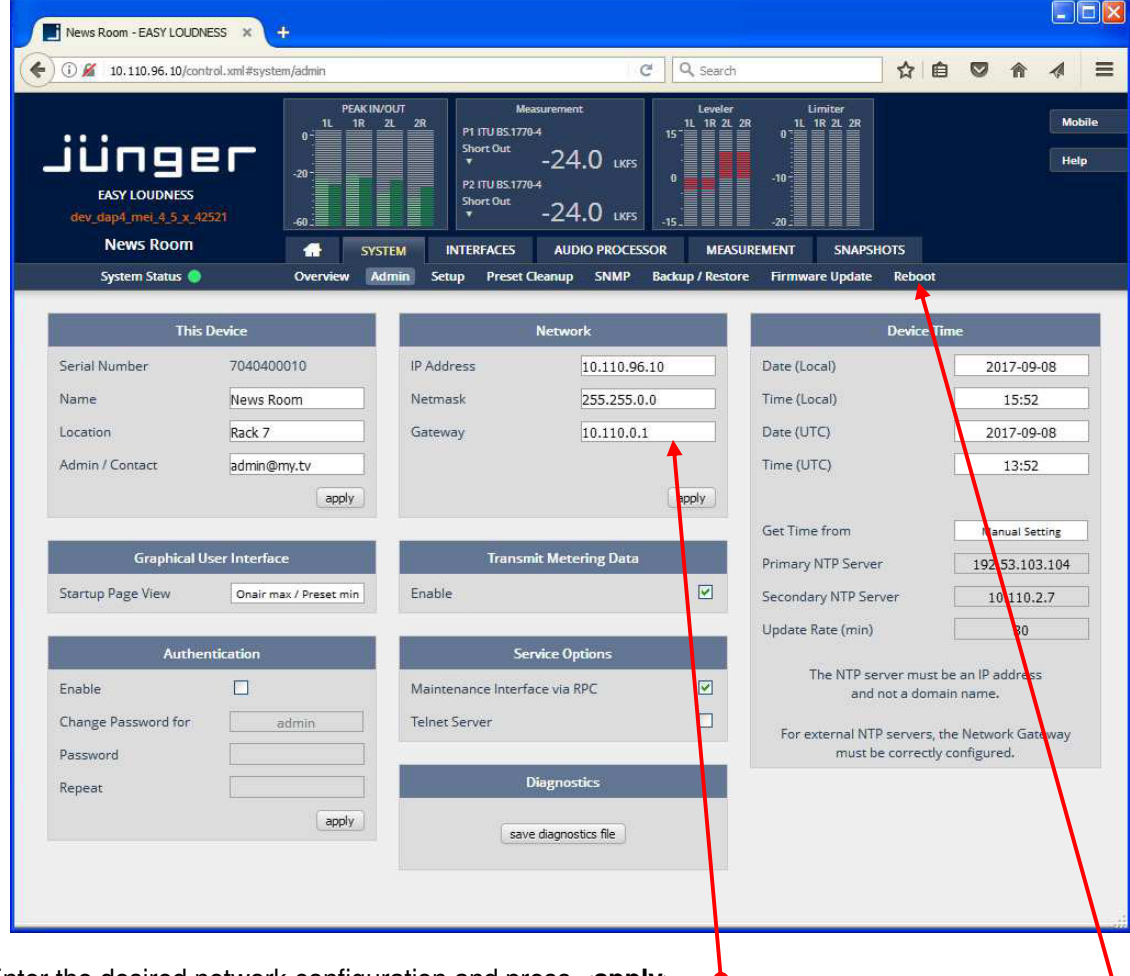

Enter the desired network configuration and press **<apply>** Afterwards you must reboot the **EASY LOUDNESS** in order to activate the new IP configuration.

**Important Note!** After reboot neither the **web browser** nor the **X\*AP RM1** remote panel may be able to communicate with the **EASY LOUDNESS**. You must change back the IP configuration of the PC to your actual network and fill in the **new** IP address in the URL field. You must set-up the **X\*AP RM1** remote panel as well to attach this device (see X\*AP manual for details).

Setup GUI – connecting with the **EASY LOUDNESS**

You must open a browser and enter the **IP address** of the **EASY LOUDNESS** 

into the **URL** field and press **<Enter>**. The browser will retrieve the necessary information and open up the **Home** page:

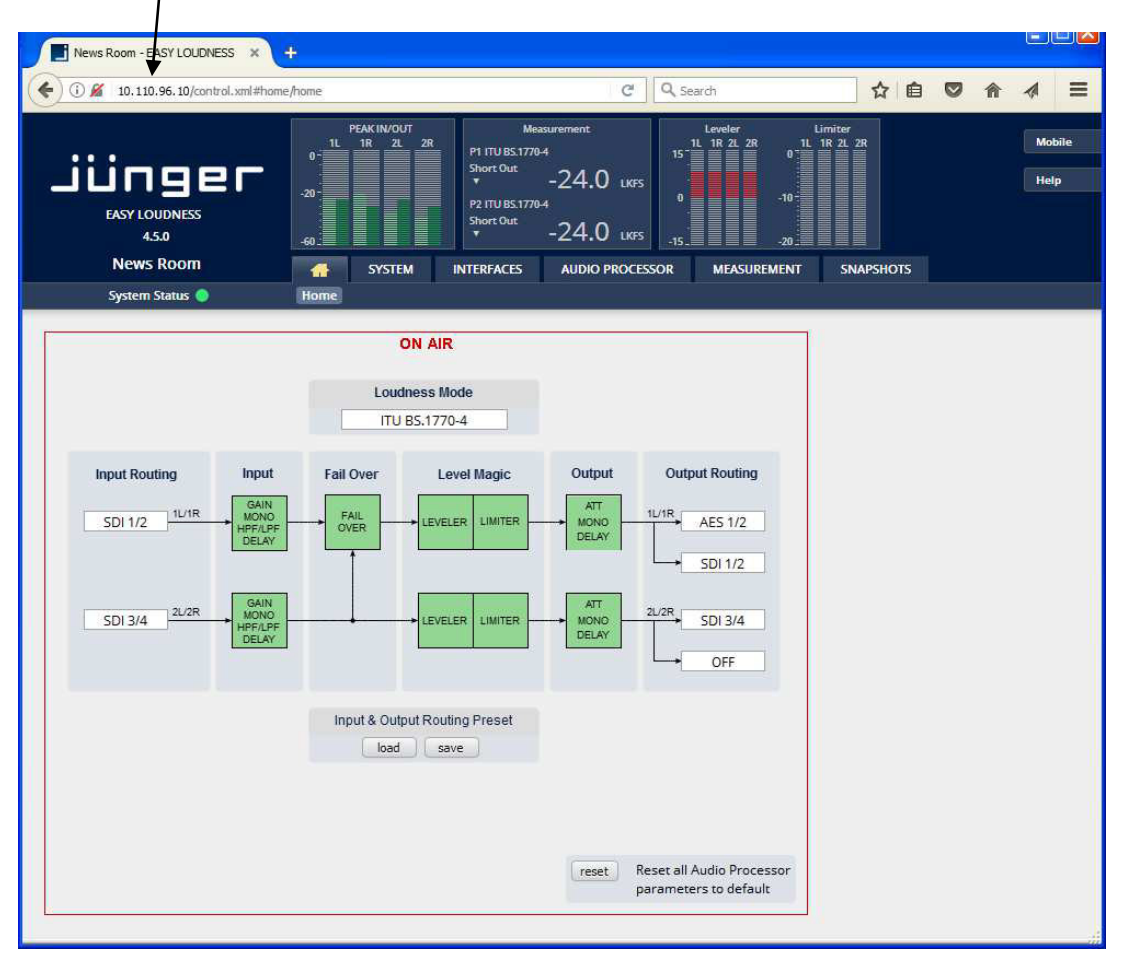

The entrance pane is the **HOME** page. If you are returning from other pages or if you reload your browser content (by pressing **<F5>)** it may show a different page due to the caching of the browser.

In the top section you see several bar graph displays for signal levels as well as for gain reduction display of function blocks.

On the following pages we will go through the various panes to show you the basic setup of the device.

You may set up the synchronization source. You may also give the device a name, tell it its location and define an administrative contact which may be used by the monitoring system of your house (e.g. via SNMP).

You may change settings of the installed interface module and the signal routing.

### Setup GUI – SYSTEM – **System Status**

The system status is a special link you can reach independently from where you are:

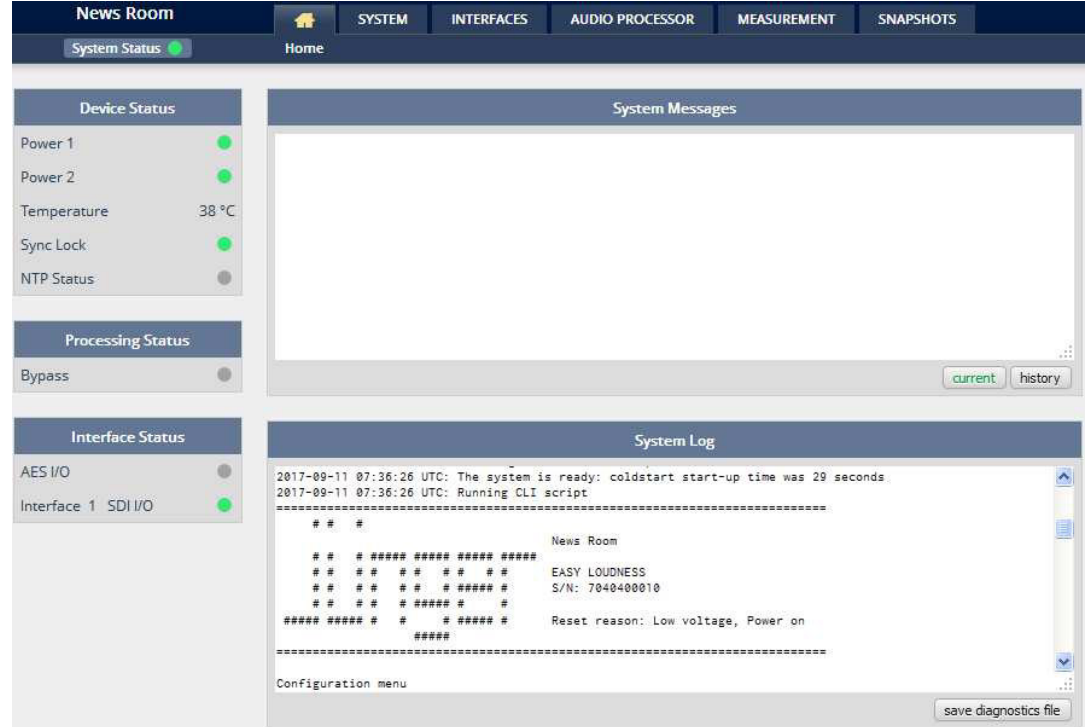

The **System Status** page provides a top level view of the status information available for the device.

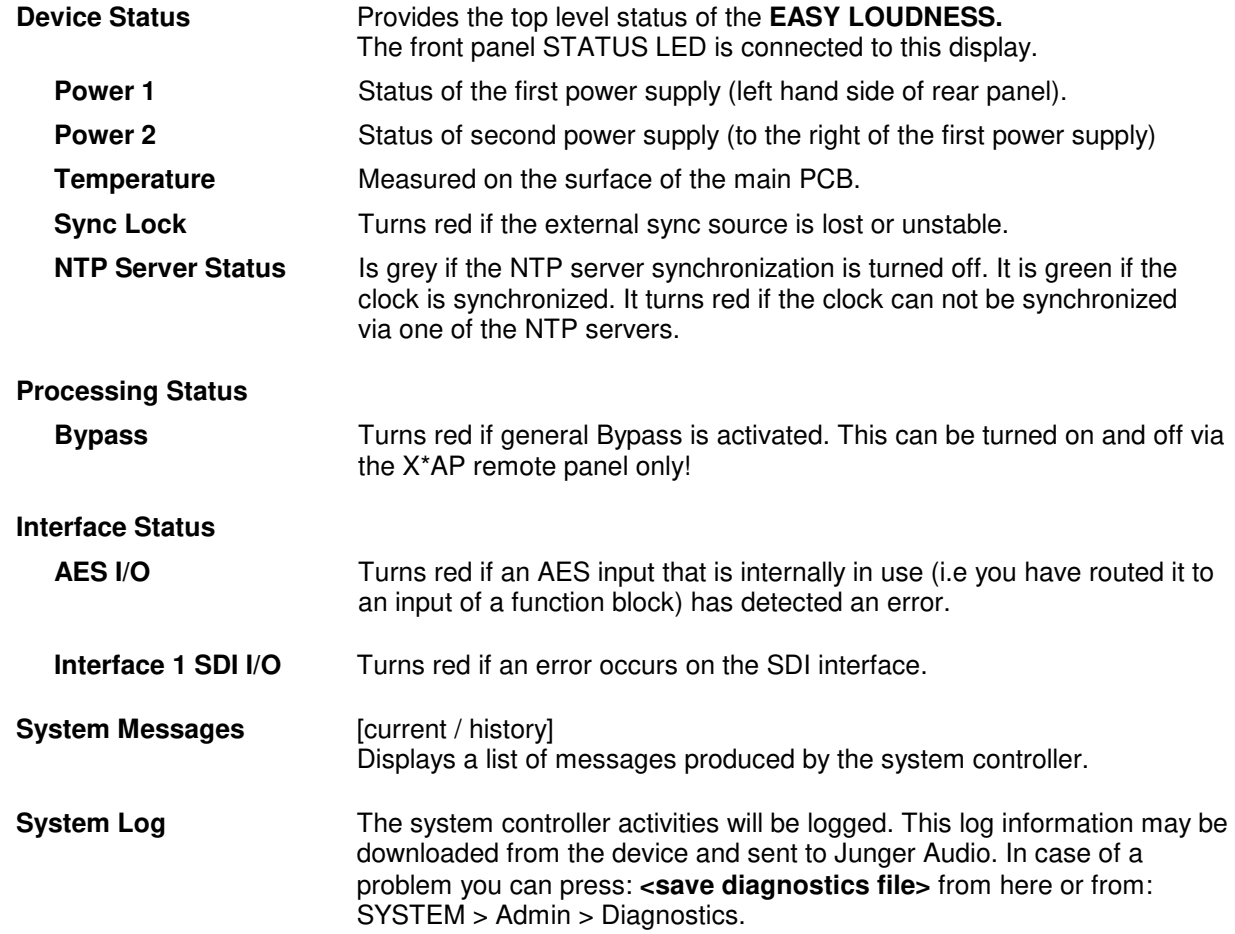

#### Setup GUI – SYSTEM – **Overview**

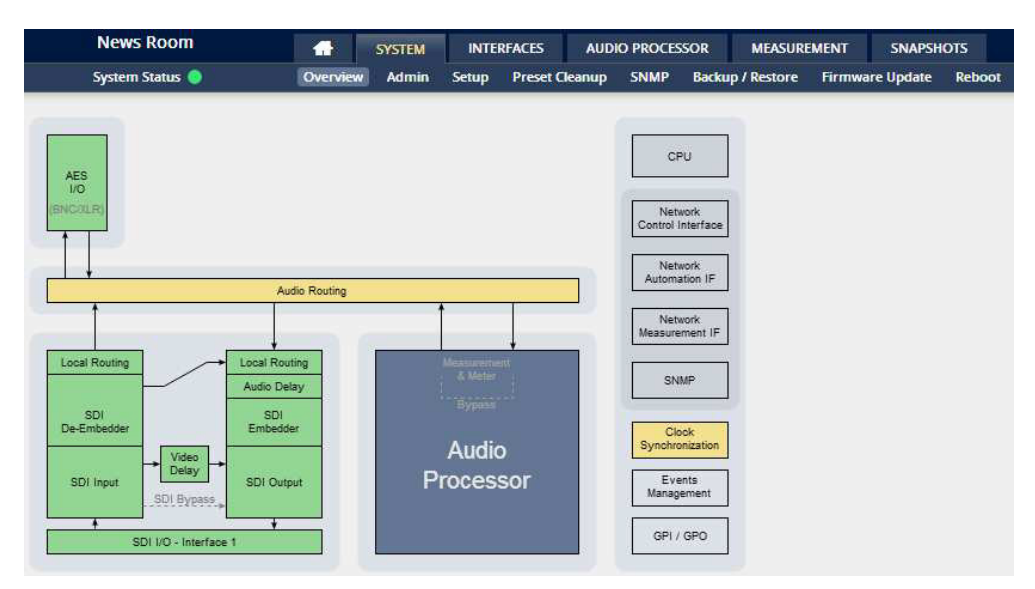

The graphical overview shows the main building blocks of the device including the options installed, in this example a SDI interface is placed into the interface slot (see rear view).

You may click on the boxes and the respective setup page will open. The navigation is based on URLs so you may use the **<Back>** navigation button of the browser to return to this page.

#### Setup GUI – SYSTEM – **Admin**

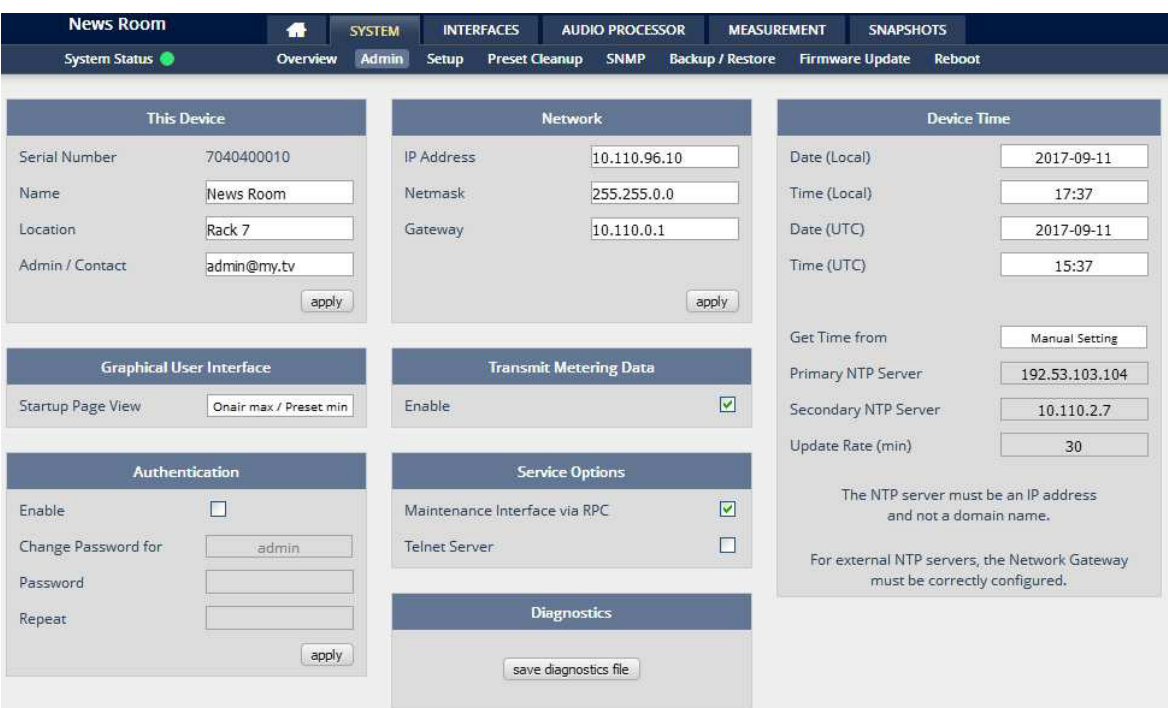

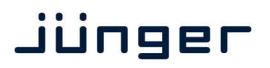

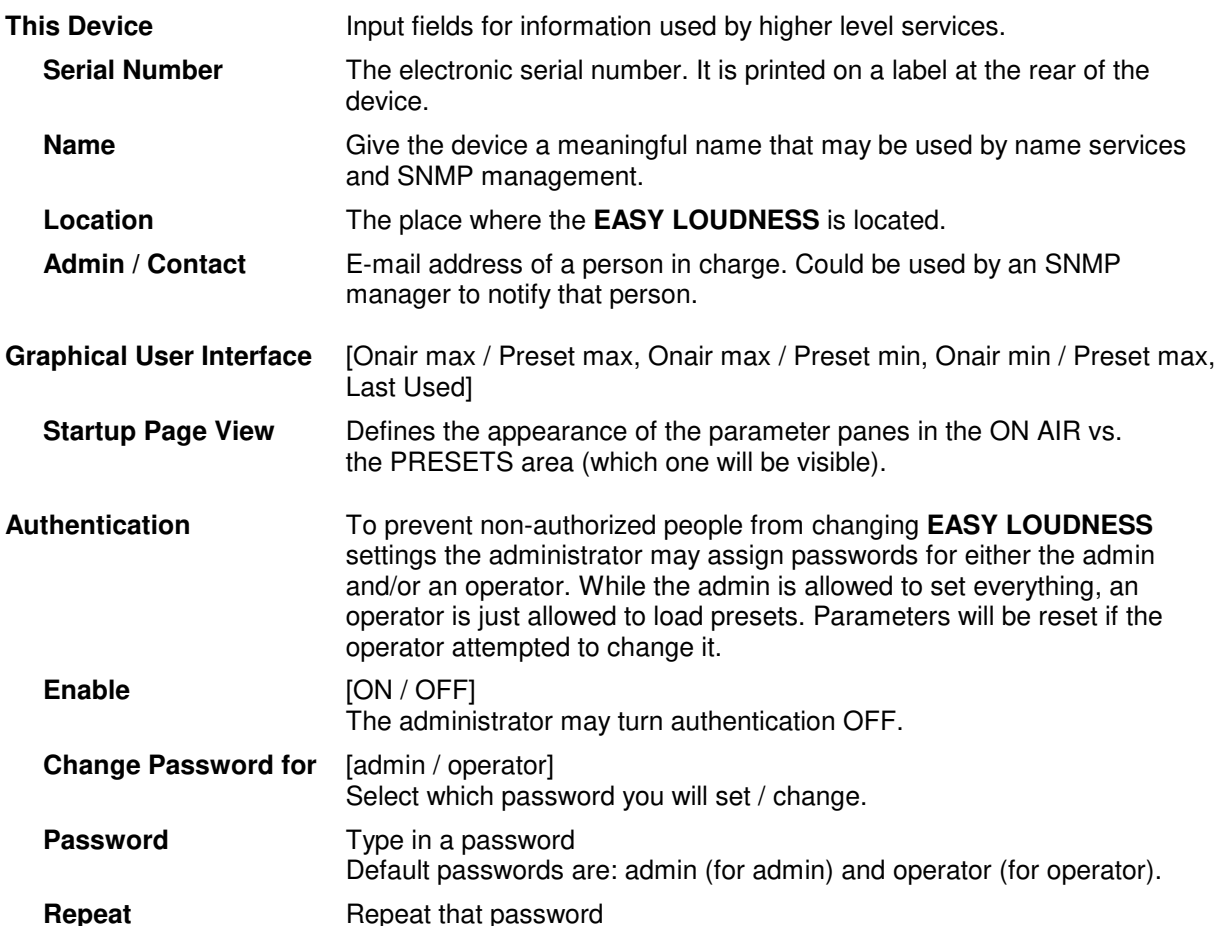

**Important Note!** The authentication may be enabled / disabled from the **console** interface (see page 8 "1: Manage Password") via USB connection, but also via Telnet! If you have higher security demands you should turn the Telnet server off. Authentication will be turned off and passwords will be reset if one initializes the device to factory default (see Reboot - page 19, INIT/RESET rear button - page 4).

If there was an authentication failure, the **admin** will be notified about such conditions at the next proper login. The pop up appears for each login that has failed. It shows the IP address of the device that caused the authentication failure.

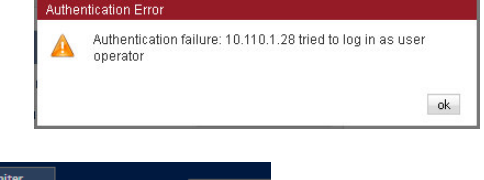

After a correct login the status "who" (e.g. admin) and a **<Log Out>** button are available from the GUI in the upper right corner:

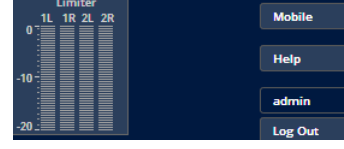

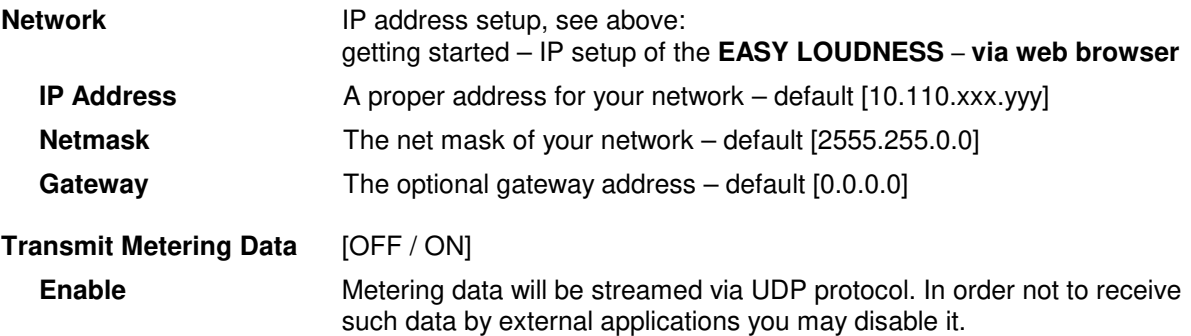

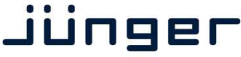

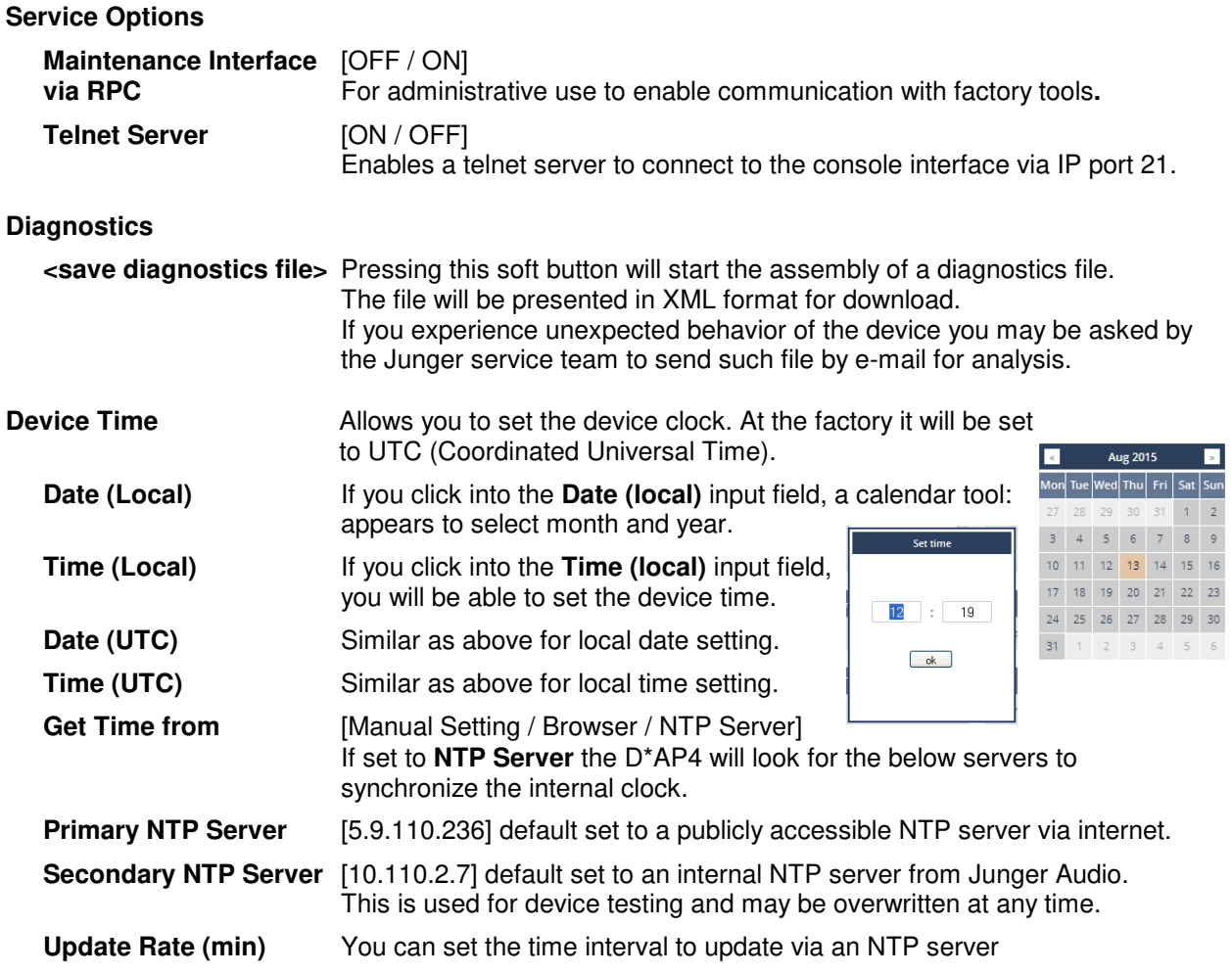

**Important Note!** If it is impossible to synchronize the internal clock to one of the two NTP servers an SNMP "ntpStatusTrap" will be issued by the SNMP agent (if enabled SYSTEM > SNMP > Enable = ON).

**Update Rate (min)** [1 … 1440] Interval of synchronizing the internal clock of the D\*AP4. Setup GUI – SYSTEM – **Setup**

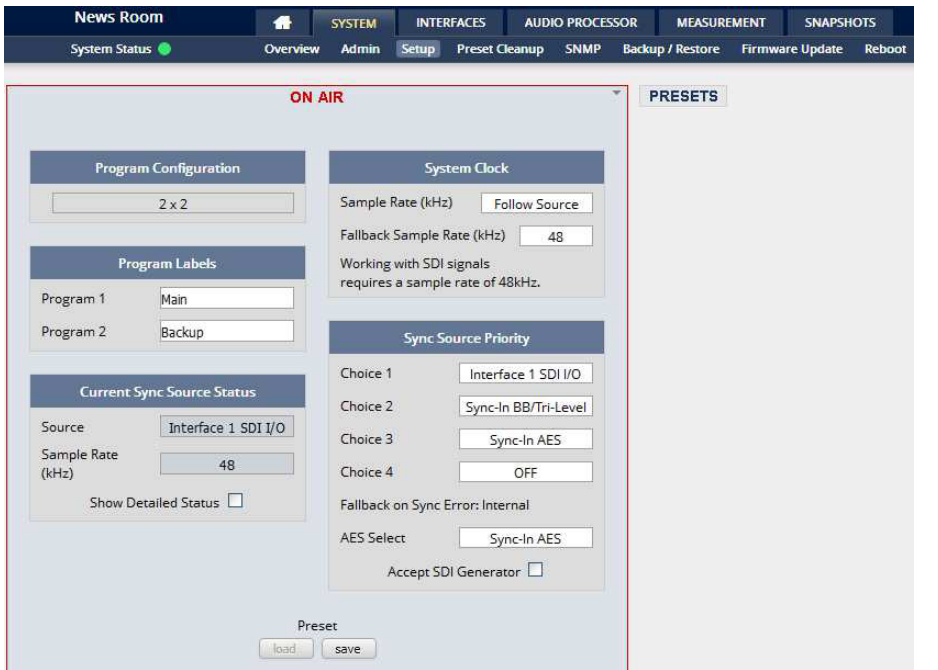

**Program Configuration** [2 x 2]

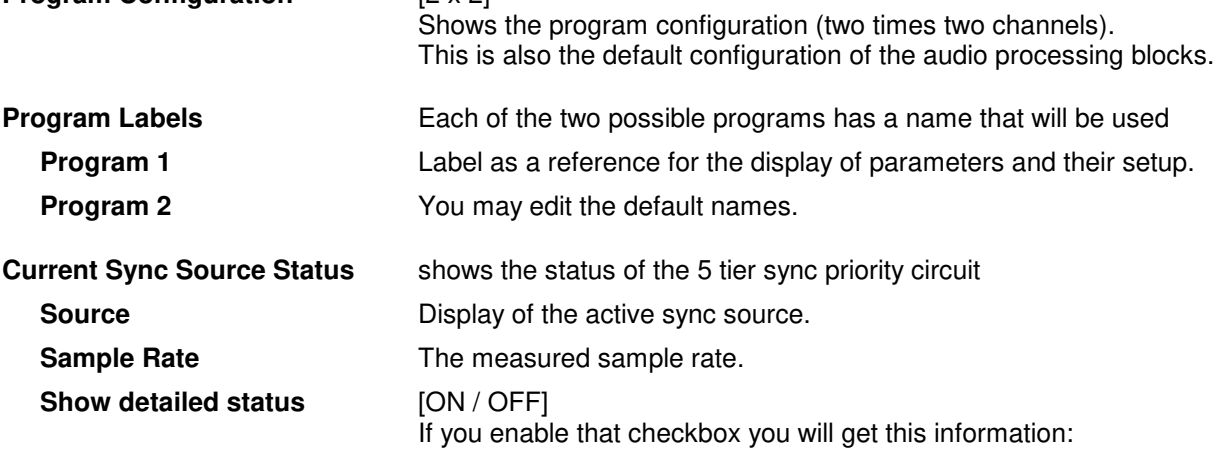

#### **Sync Source Information**

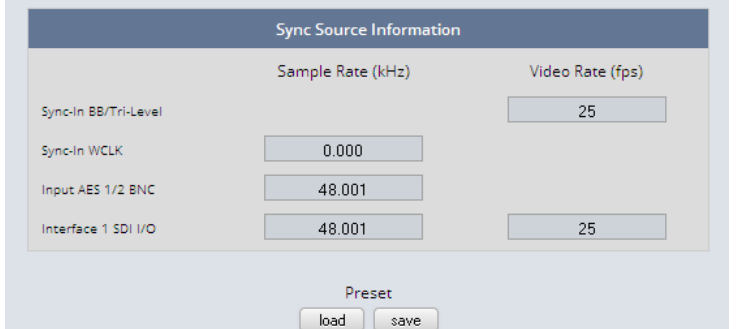

You will get detailed information about the measured rates of possible sync sources

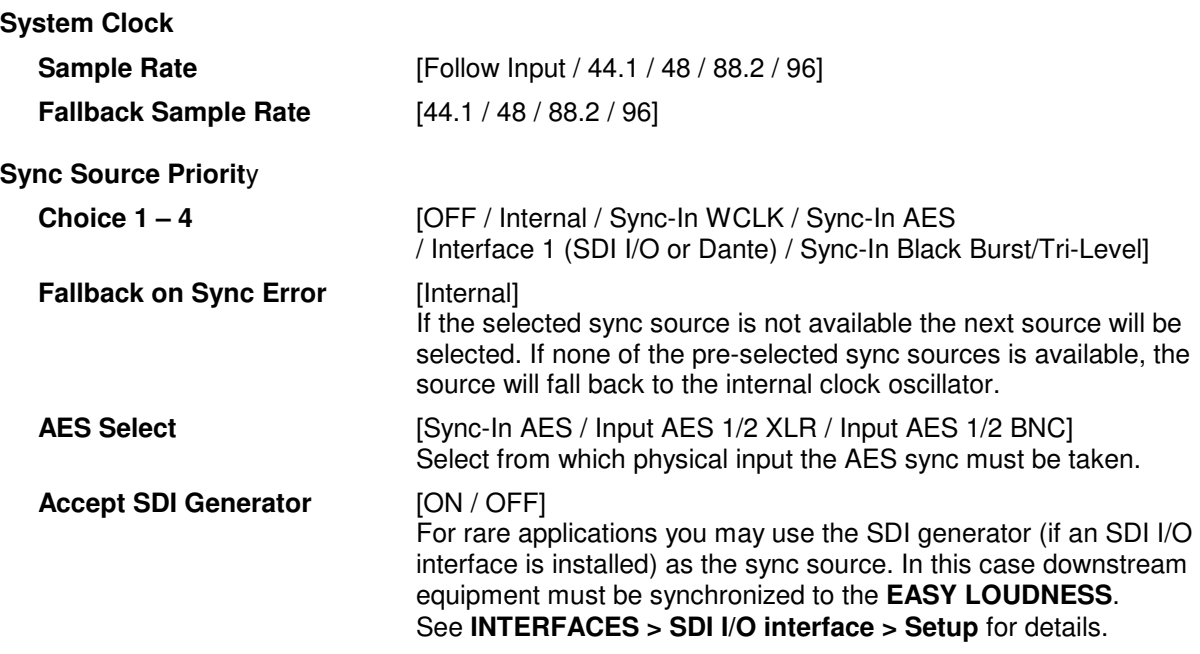

**Important note!** It is **not** possible to gen lock the SDI generator. The generator will run on its own internal 27MHz crystal clock.

#### Setup GUI – SYSTEM - the **preset concept** in detail

The example above shows the **preset concept** of the **EASY LOUDNESS.** It is a general feature of the device and you will come across it in almost every area. For all relevant settings one set of **ON AIR** parameters and a practically unlimited number of **PRESETS** are available. The count depends on the NV memory space left.

If you want to load parameters from a preset to the **ON AIR** area or save parameters from the **ON AIR** area to a preset, you must press **<load>** or **<save>**:

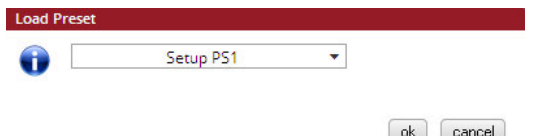

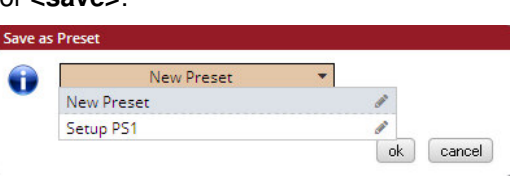

JÜN9er

A dialog opens to select the desired preset. If you press **<ok>** the selected action will be executed. If you press the little pencil icon the preset name turns **italic** and you may edit it.

To generate a new preset offline, you must click into the preset name field below the **PRESET** headline:

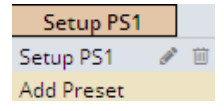

The pull down offers **"Add Preset"**. If you select this a new entry to the list will be generated. Clicking on the small trash bin symbol will delete that preset. You may change the default name "Preset x" by clicking the small pencil icon. Now the default name becomes **italic** and you may edit that name.

If you have selected the new preset or one of the existing presets indicated by the name displayed at the top, you may edit the parameter values.

**Important Note!** The presets of the **EASY LOUDNESS** are persistent by nature. You are working directly on the preset memory, i.e. you need not worry about storing such presets. The **EASY LOUDNESS** does it for you. On the other hand you must be aware that you are **overwriting the actual preset settings!** If you want to keep original values (e.g. from a factory preset) you must simply **copy** the content of an existing one to the clip board, add a new preset, name it differently and **paste** the clip board to it.

At the bottom of the **PRESET** part you will find the soft buttons to **<copy>** the content of that preset to the clip board or to <paste> the content of the clip board into another preset which you have selected before pasting.

You may also **<export>** or **<import>** the preset content to / from a file.

#### Setup GUI – SYSTEM – **Preset Cleanup**

It is sometimes desirable to delete presets which are used by multiple events without stepping through all processing blocks and deleting the respective presets one by one. This pane offers you a tool to remove presets via a central access point:

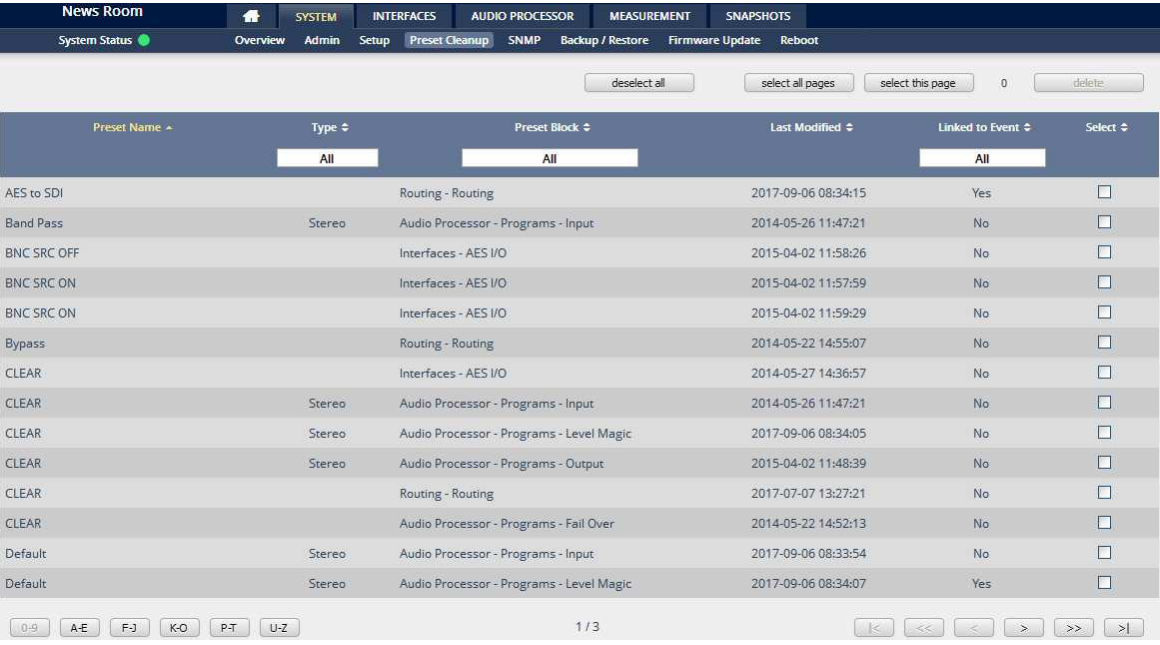

You can sort the table by pressing on one of the column headlines. You can qualify your selection by the "Type" selector and / or the "Preset Block", "Linked to Event", "Last Modified" column headlines. The pull-down lists allow you to reduce the number of presets displayed:

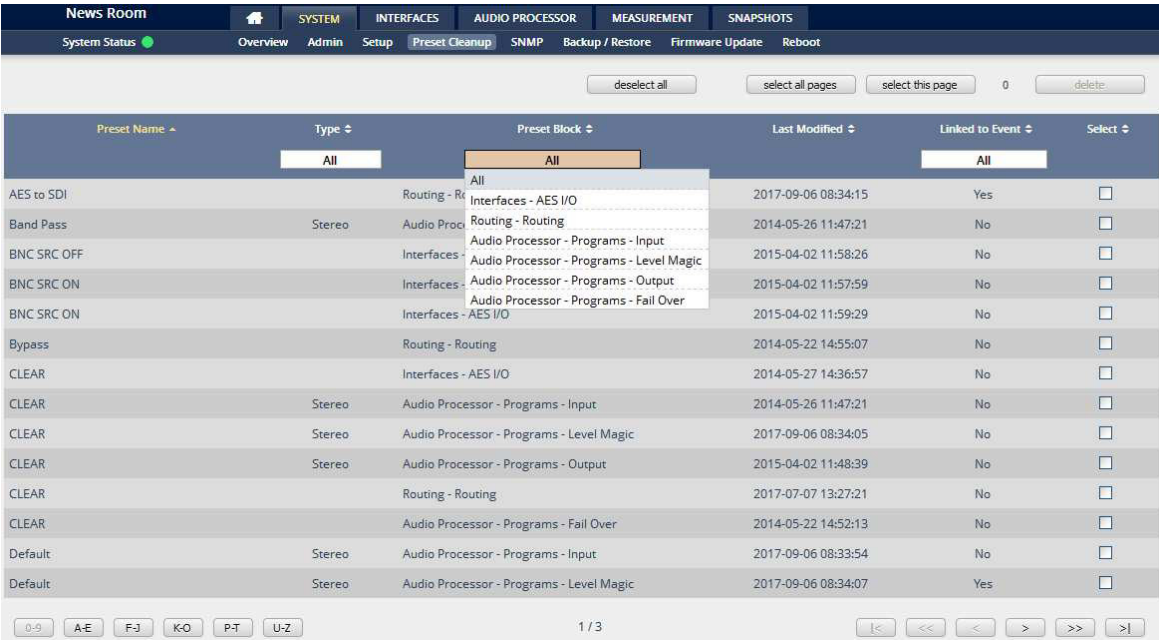

The soft buttons at the bottom left hand side may also be used to search through the table by sorting it by the first letter or leading number. The arrow buttons at the bottom right hand side can be used to scroll through the table if the selection is too big for one page:

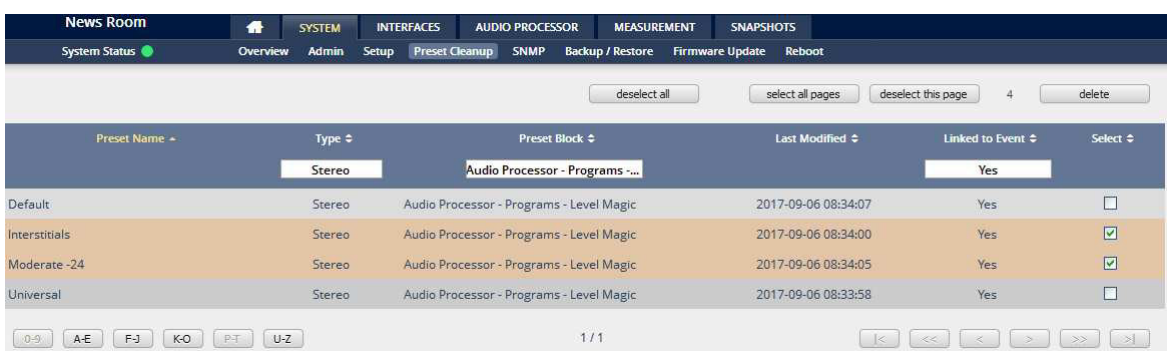

A selection is made by clicking on a line to activate the check box. Once you have made your selection (highlighted lines) you can press the **<delete>** soft button to execute the process. This will remove the selected presets permanently from the device.

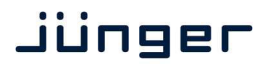

#### Setup GUI – SYSTEM – **SNMP**

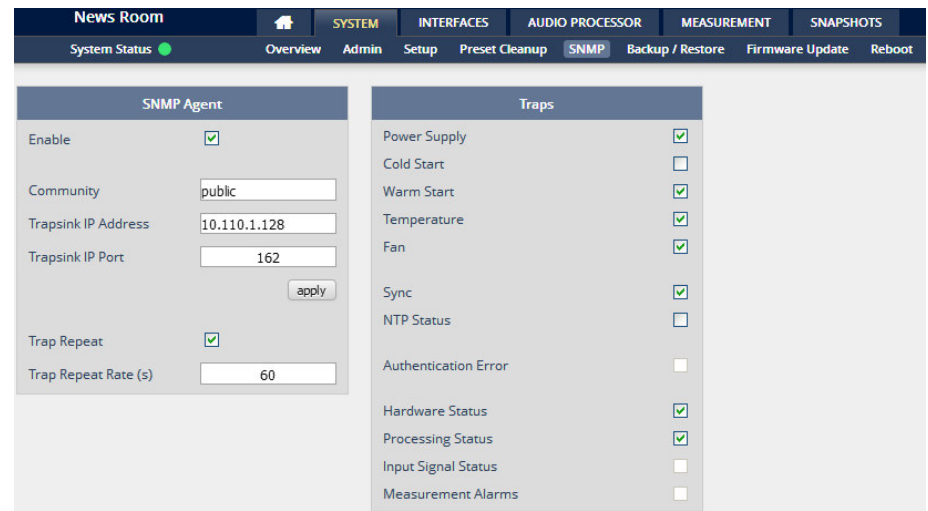

This pane is meant for basic settings of the **SNMP Agent** of the device. If you are not familiar with the use of SNMP protocol for system monitoring you should not enable the SNMP agent.

#### Setup GUI – SYSTEM – **Backup / Restore**

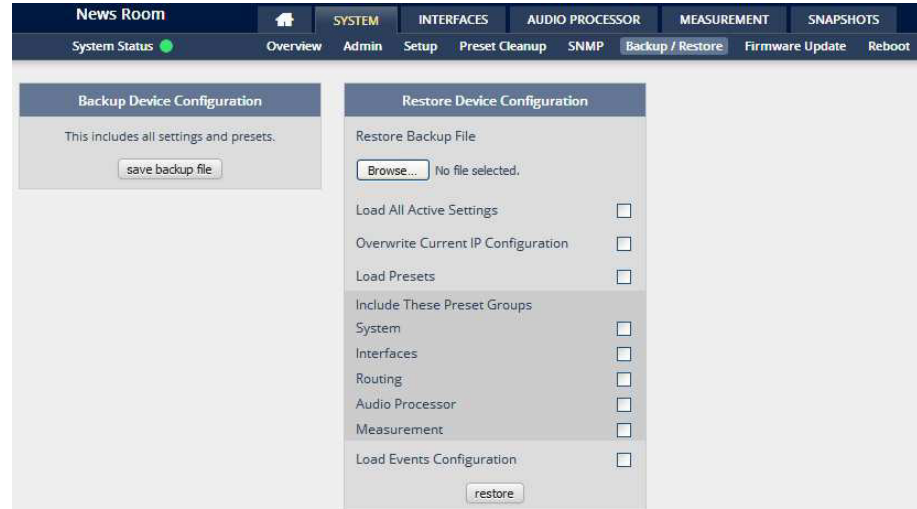

Here you can **backup** the complete **device** and **restore** parts or all of it. If you press **<backup>** the device controller will collect all necessary data and assemble it to an XML file. Finally you will get a pop up message:

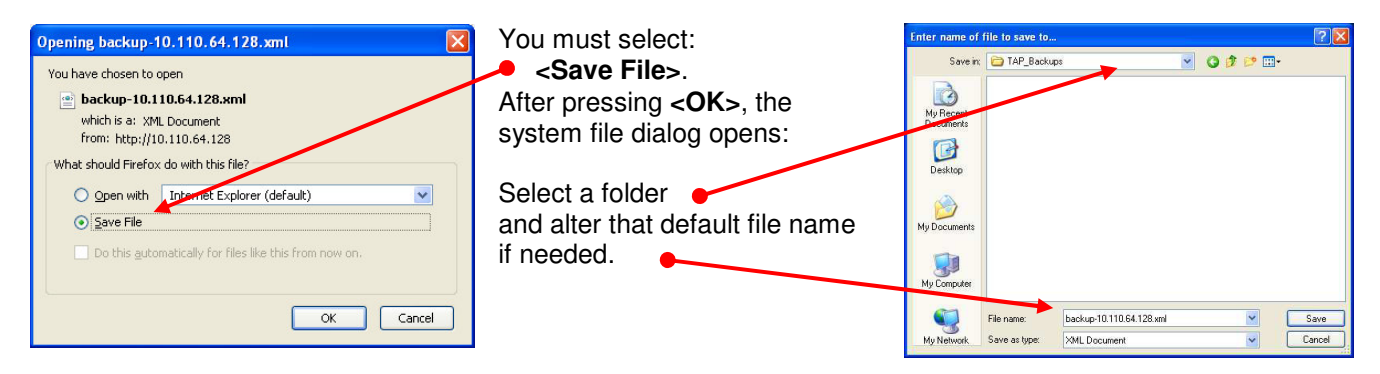

Similar applies to the restore process. You must select the desired backup file which you want to restore and check the necessary option(s) under "Restore Device Configuration".

#### Setup GUI – SYSTEM – **Firmware Update**

The files to update the **EASY LOUDNESS** will be available in **ZIP** format. You must unpack them to your PC in order to use them for the update procedure. Here an example path name from the ZIP file: junger dap4 mei firmware/base unit image

The folder /base\_unit\_image contains an image file for the **EASY LOUDNESS** core system in the format (example):

"rel\_dap4-mei\_3\_0\_2-25852.img". The other folders contain update files for components, like the optional interface boards in the format: "rsdi150\_v51.sdi" or for the **X\*AP RM1** remote panel in the format: xap\_125105.img.

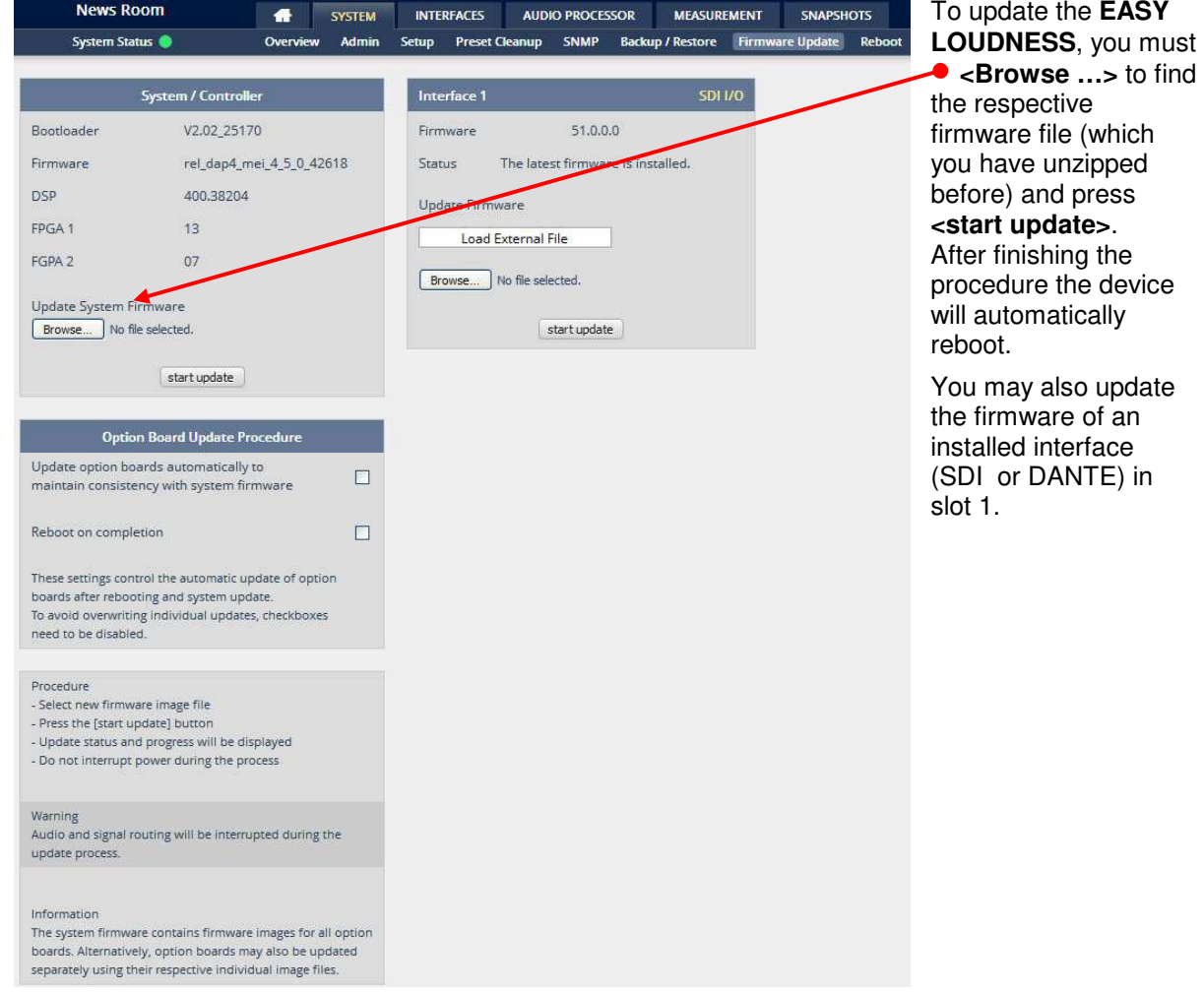

**Important Note!** After the update of the latest firmware image you must observe the **Status** messages displayed in the middle below the firmware version of Interfaces x. If it indicates that you don't have the latest firmware installed, you should select the respective file(s) via the drop down box and press the **<start update>** soft button afterwards. But you can also upload an external file in case you need a specialized version for any reason that is not contained in the uploaded firmware image. Same applies to all interface boards.

In particular, if you have activated automatic update of option boards, you must secure power connection during the update procedure. There is a potential risk of crashing the **Dante** board firmware when you lose power during the module update (see interface description how to recover).

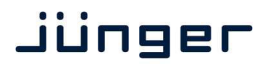

#### Setup GUI – SYSTEM – **Reboot**

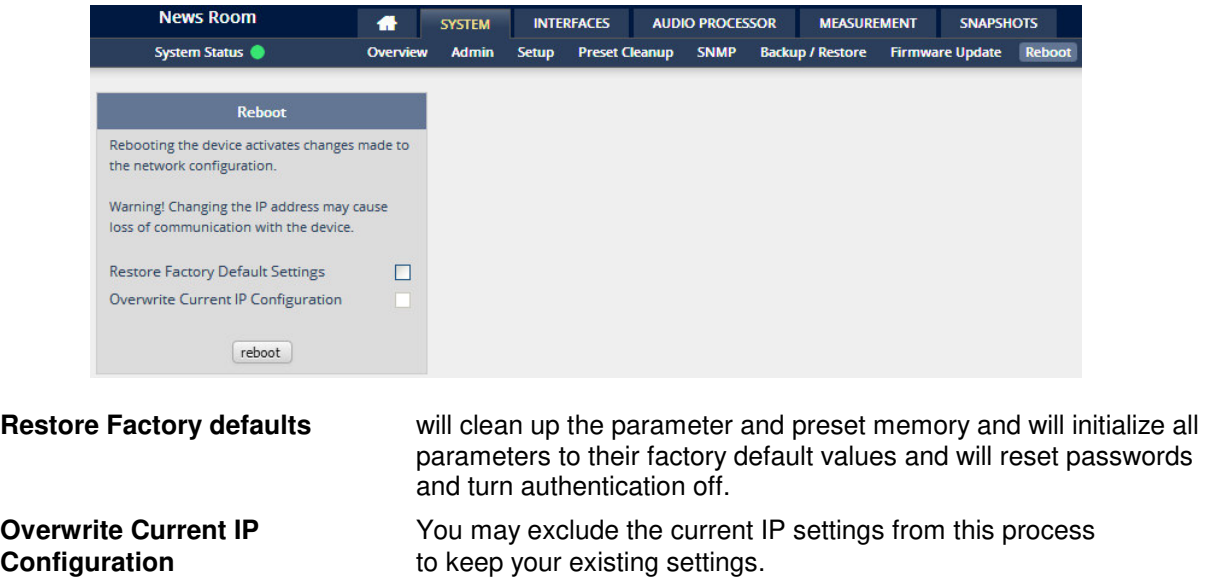

#### Setup GUI – **INTERFACES**

If you press one of the **INTERFACES** tabs, you will get a pop-up that gives you a warning:

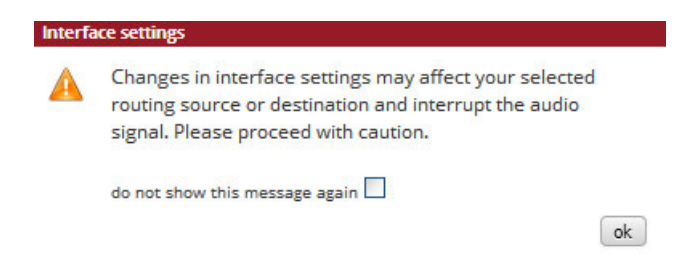

The EASY LOUDNESS is pre-configured to make life easy for you as the user / operator. I.e. you should be careful when changing settings here because it may affect the audio routing in the background. We would kindly ask you not to change interface settings here, if you are not familiar with the results.

#### Setup GUI – INTERFACES – **AES I/O**

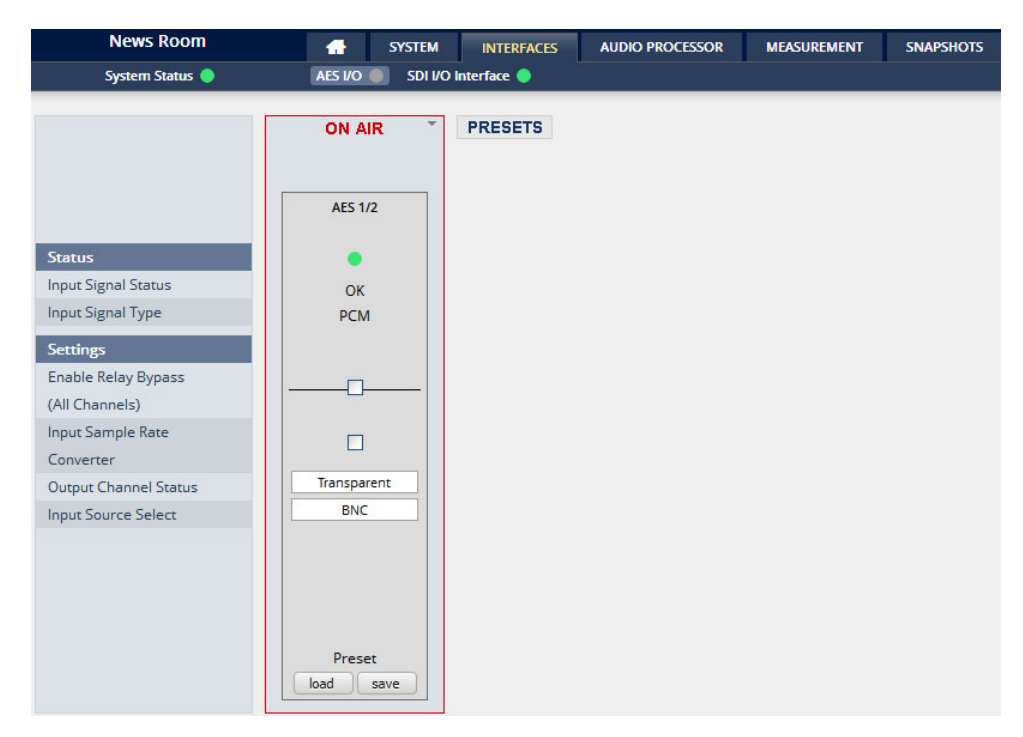

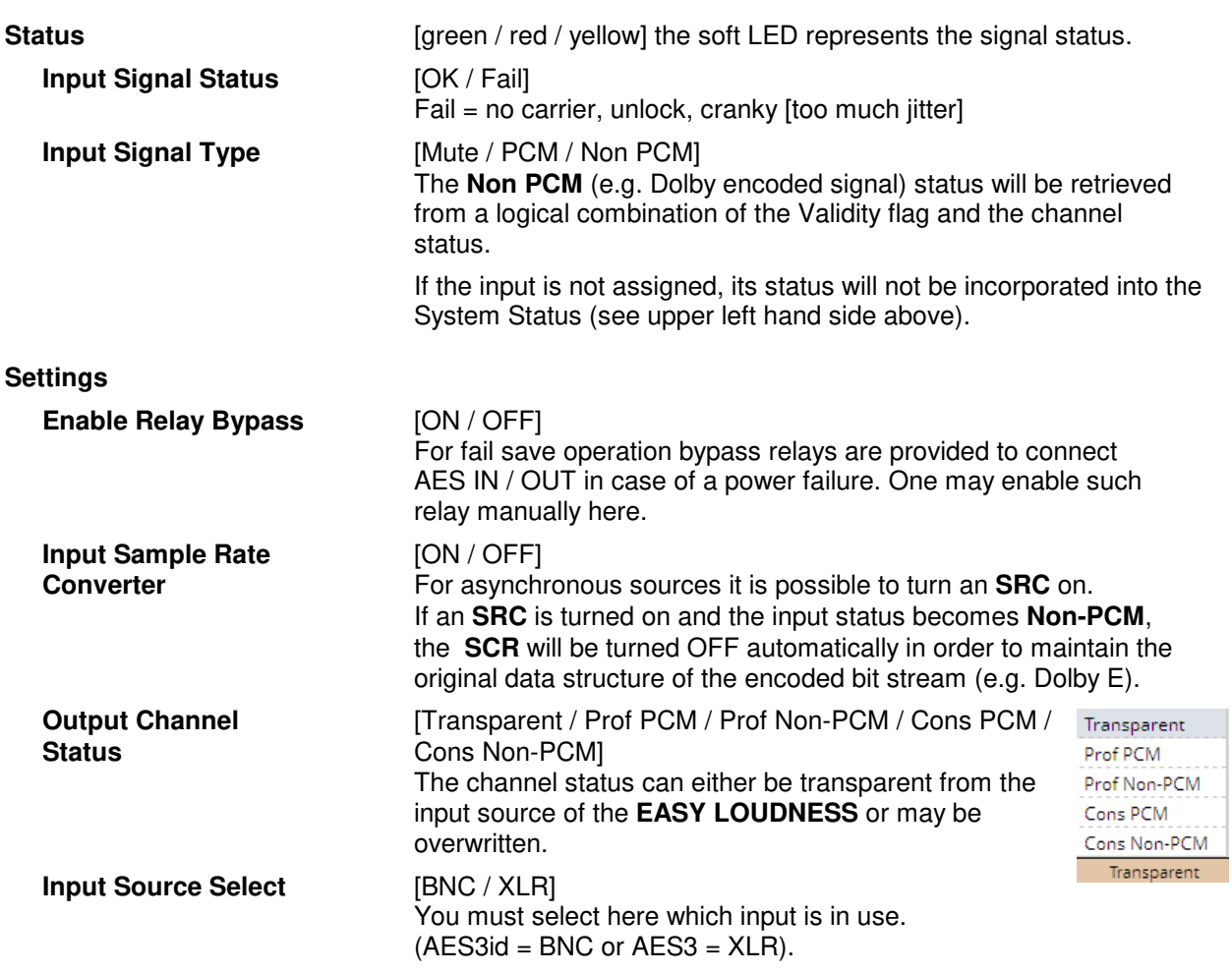

Jünger

**Important note!** The AES relay bypass circuit of the AES I/Os may be deactivated inside the **EASY LOUDNESS.** You must open the cover plate from the **EASY LOUDNESS** unit and locate the red jumpers shown in the schematic below:

**AES 1/2** on the main PCB

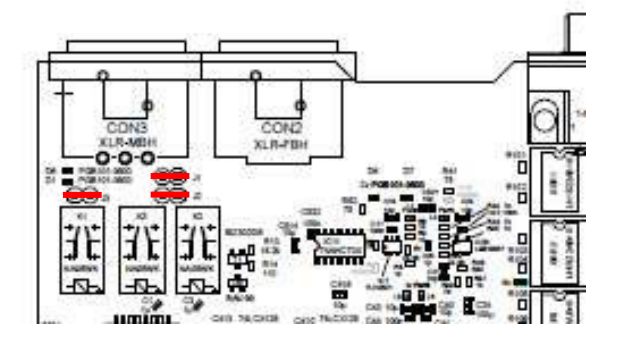

You must remove the jumpers to de-activate the AES I/O relay power fail circuit.

#### Set up GUI – INTERFACES – SDI I/O interface – **Overview**

If the **EASY LOUDNESS** is equipped with an optional **SDI** interface the following settings will be available. This pane has five sub panes imbedded:

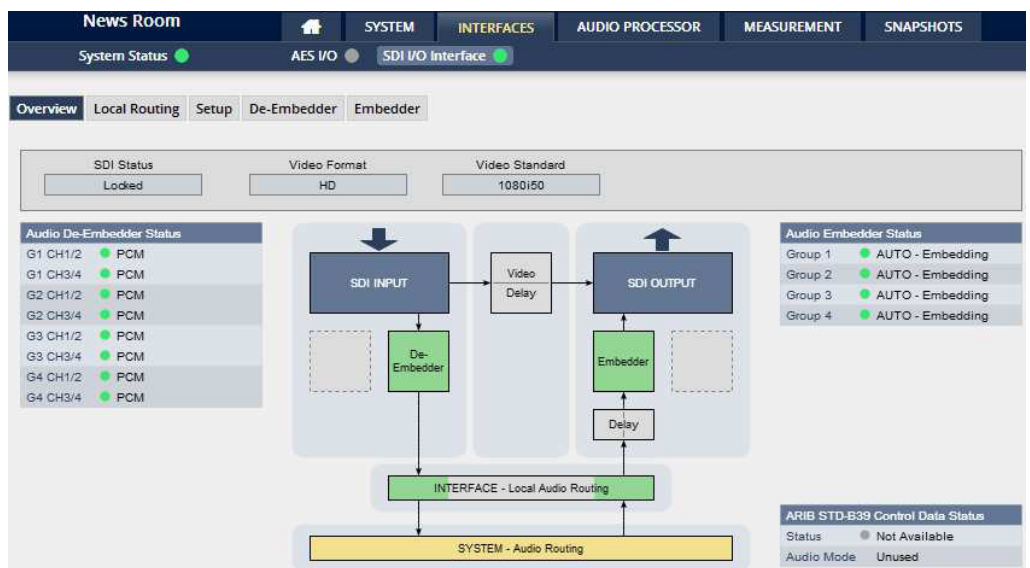

The overview pane shows all relevant information of that interface:

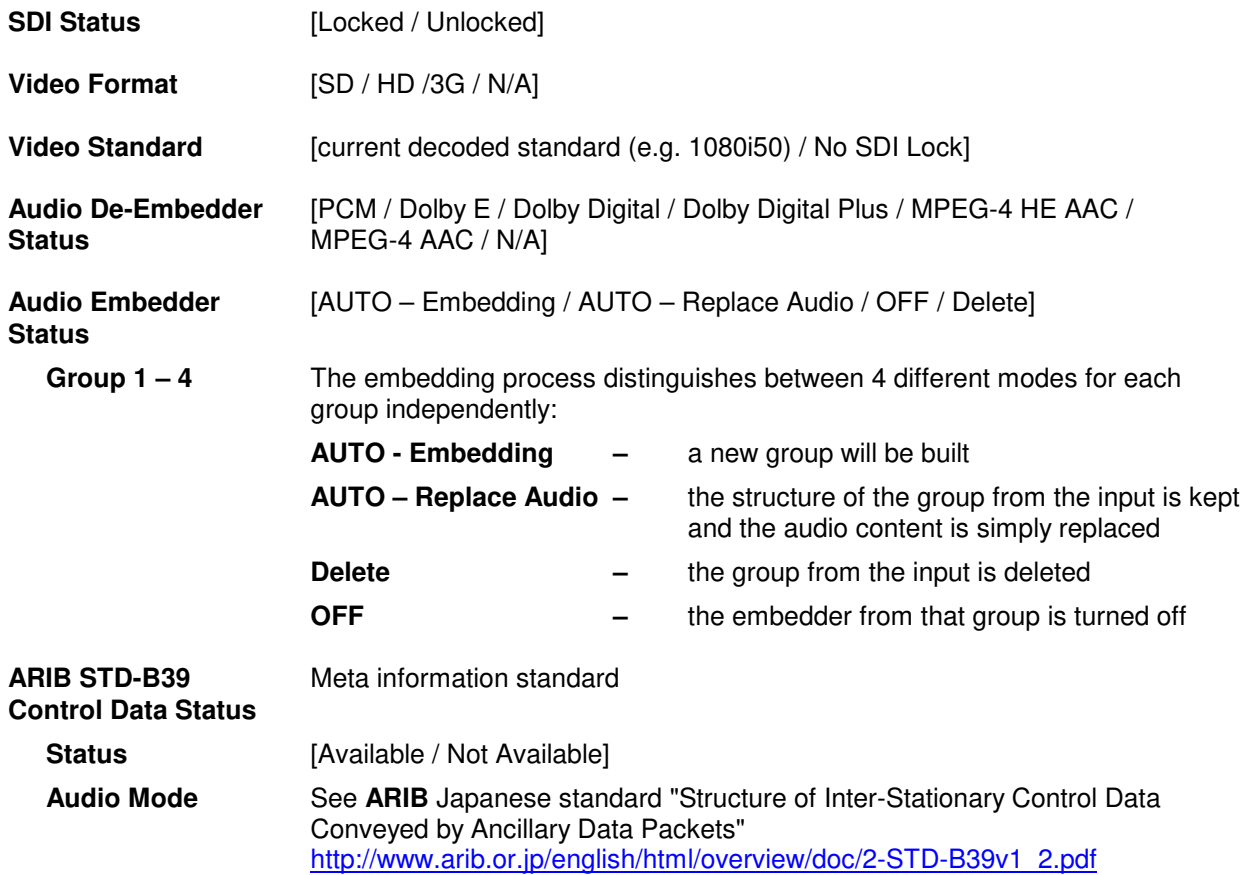

#### Set up GUI – INTERFACES – SDI I/O interface – **Local Routing**

The SDI interface comes with a local routing matrix to shuffle audio signals from and to the system (device) and from and to the physical de-embedders / embedders.

The example below shows a routing that sends signals 1:1 from the physical de-embedders [INTERFACE – SDI IN: SDI IN G1 CH1 … SDI IN G4 CH4] to the device inputs [SYSTEM – SDI DE-Embedder: DEM1 … DEM16] and the signals from the device [SYSTEM – SDI Embedder: EMB 1 … EMB16] are sent to physical Embedders [INTERFACE - SDI OUT: SDI OUT G1 CH1 … SDI OUT G4 CH4]:

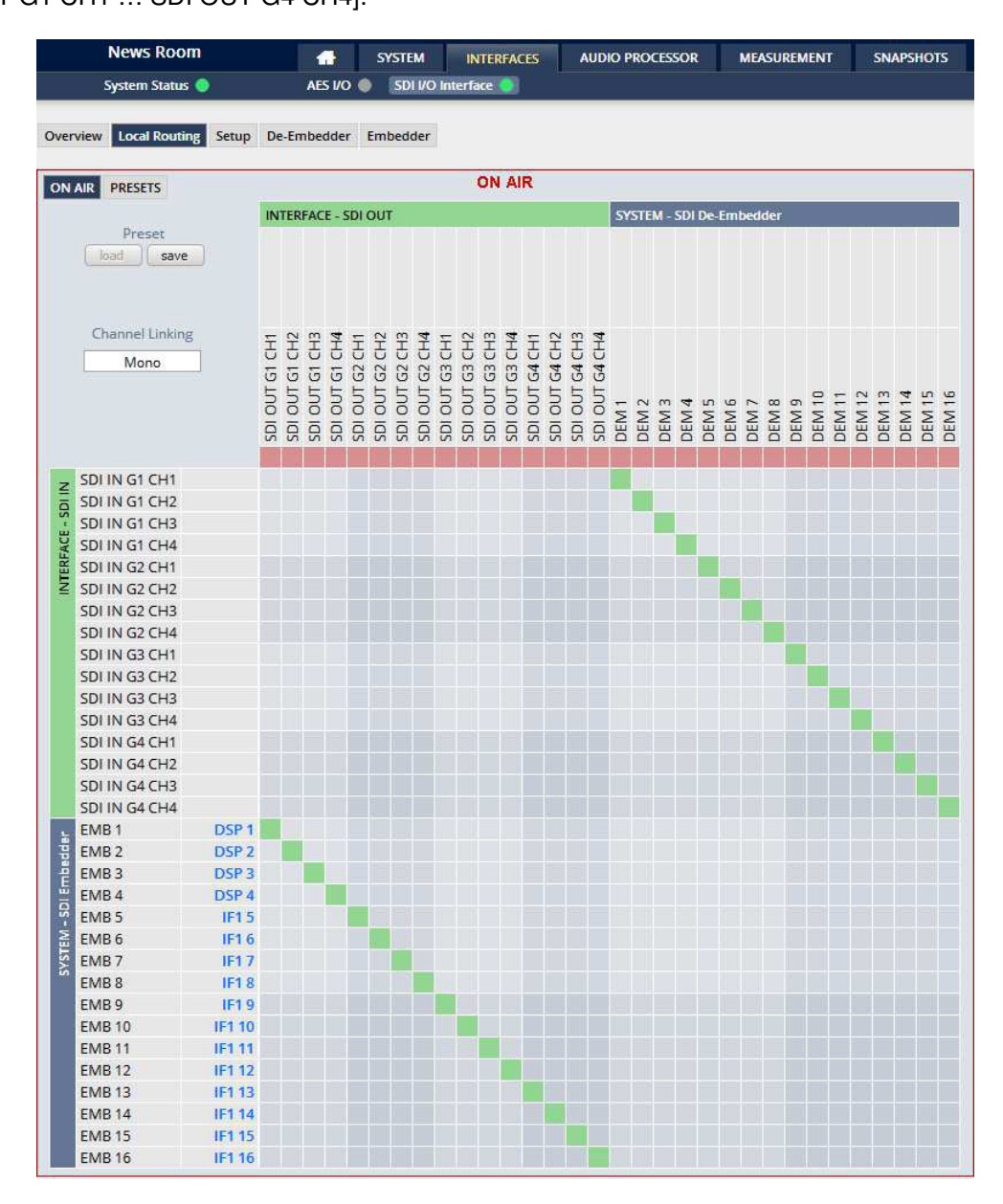

**Important Note!** The matrix display is a generic view generated by the SDI interface. For the **EASY LOUDNESS** application the SYSTEM labels are translated in pairs: DEM 1/2 to SDI 1/2 … DEM 15/16 to SDI 15/16 EMB 1/2 to SDI 1/2 … EMB 15/16 to SDI 15/16

If you must shuffle SDI signals to meet a certain output signal assignment you can do it with the above matrix. E.g. you may shuffle SDI IN G2 CH1/2 to SDI OUT G4 CH3/4.

You must use the scroll bar to navigate through the matrix. In the upper left hand corner you can select between the **ON AIR** and the **PRESETS** view of the matrix. On the **ON AIR** page you will also see the bluish device signal labels (e.g DSP x).

#### **Channel Linking** [mono / stereo]

 You can decide if the routing must be performed in mono or stereo mode (where adjacent odd/even channels are routed at once).

You may select cross points by hovering with the mouse over the little squares and selecting / deselecting cross points with a left mouse button click.

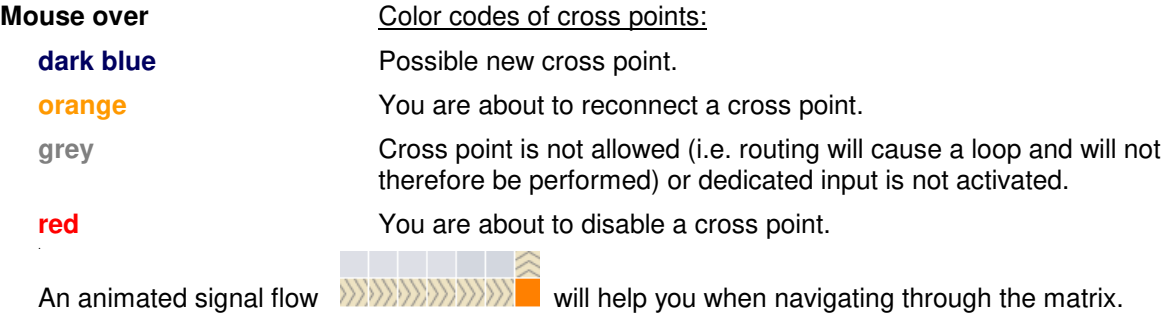

#### Set up GUI – INTERFACES – SDI I/O interface – **Setup**

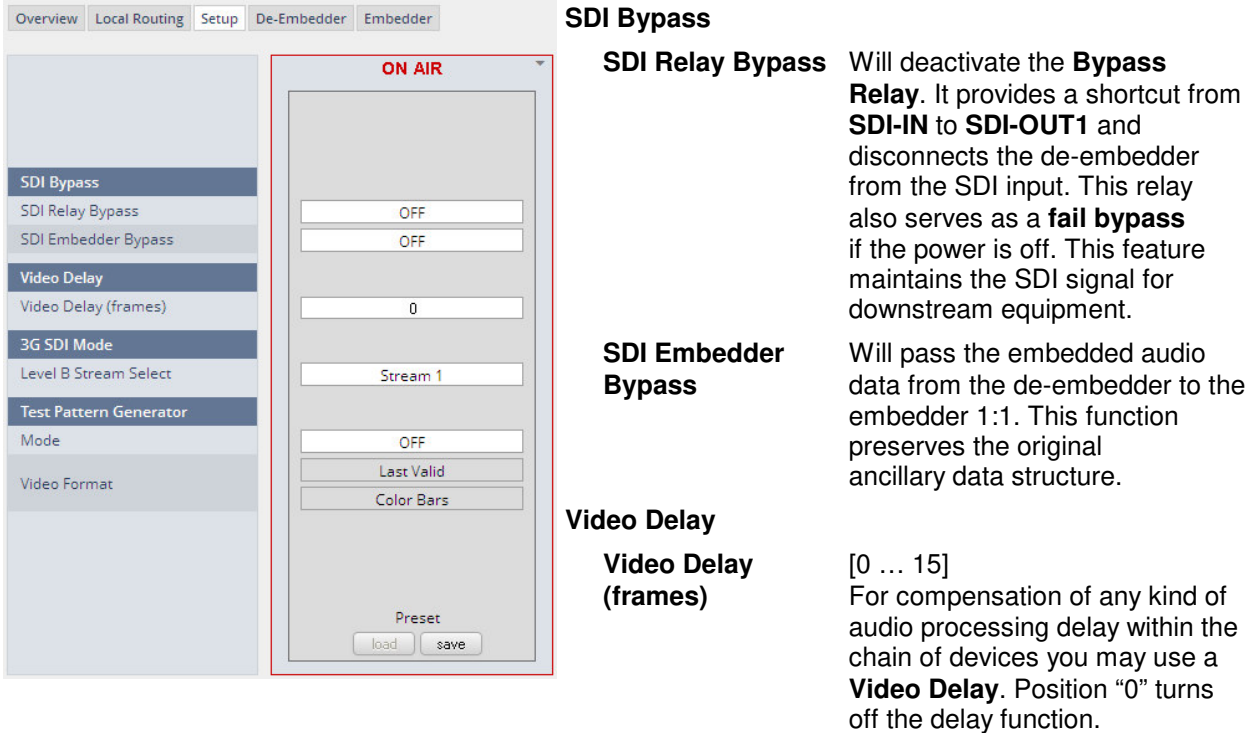

#### **3G SDI Mode**

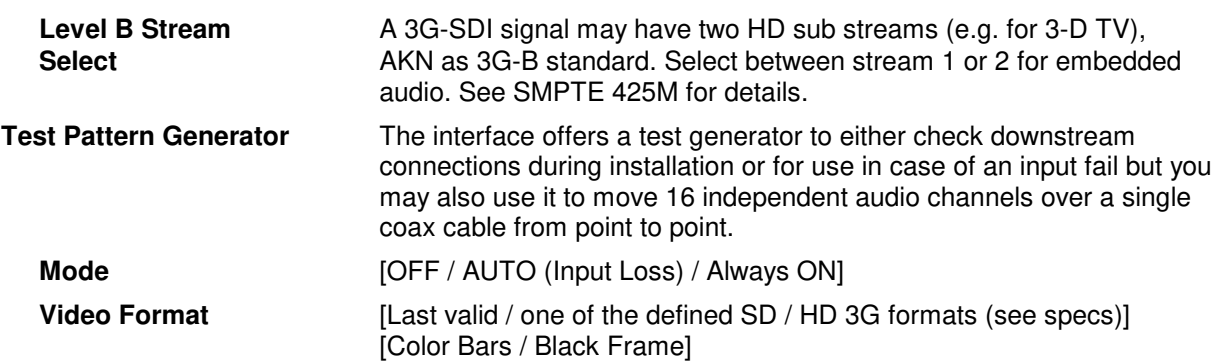

#### Set up GUI – INTERFACES – SDI I/O interface – **De-Embedder**

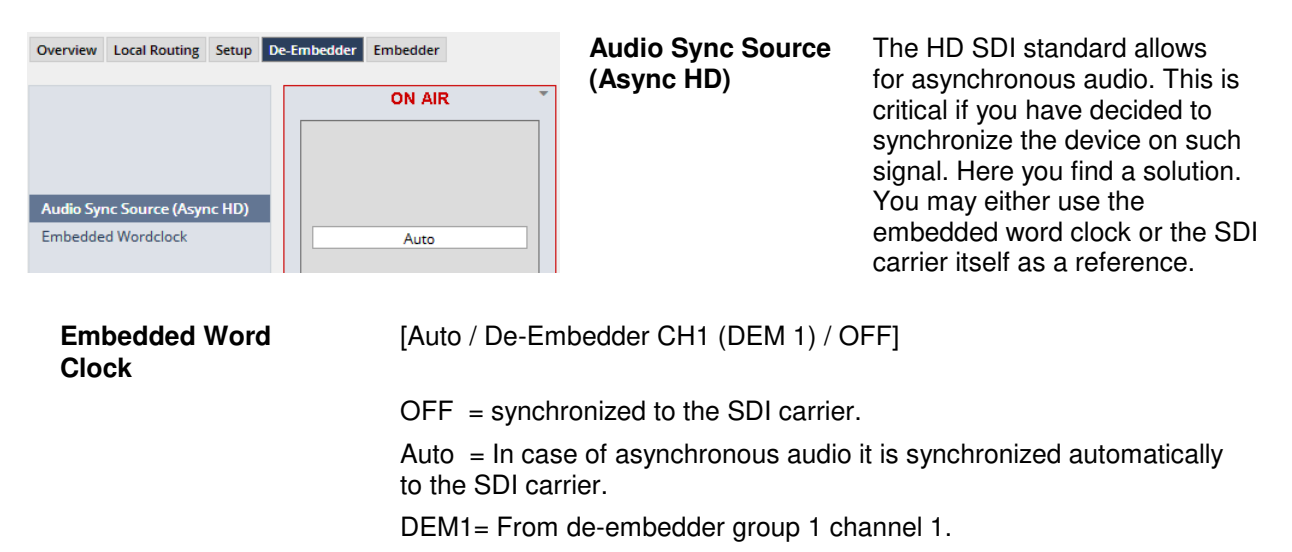

#### Set up GUI – INTERFACES – SDI I/O interface – **Embedder**

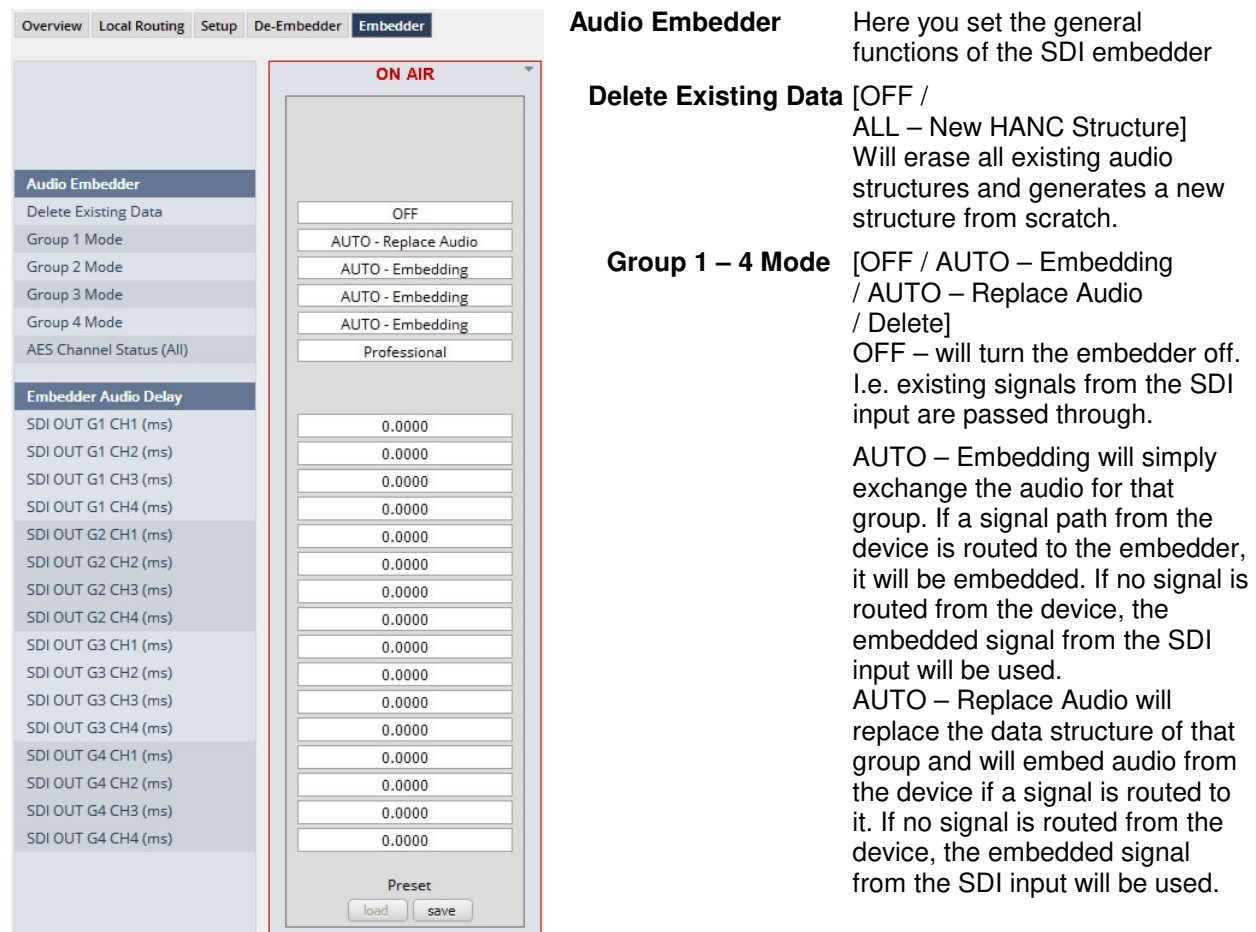

See SDI I/O Interface > Overview for a view of the signals available from the de-embedder and the status of the four embedders.

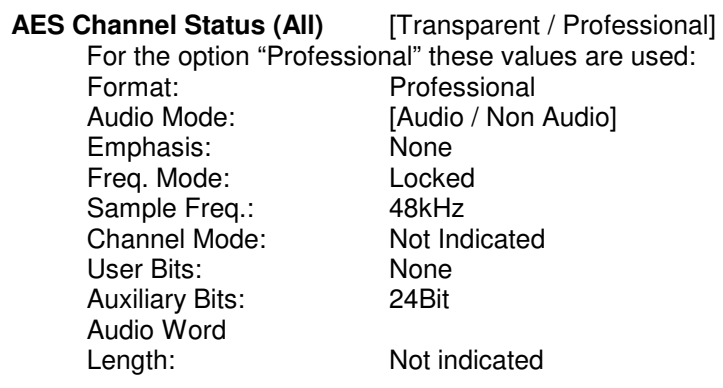

**Important note!** If you generate a new AES channel status, the **Audio Mode** will be automatically set to **Non Audio** (AKA "other") for both channels of an adjacent pair (1/2, 3/4 …..) if encode audio is detected that carries a Dolby E stream for example.

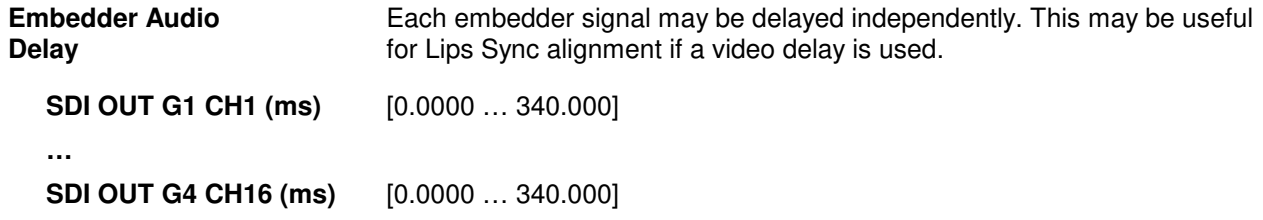

#### Set up GUI – INTERFACES – Dante I/O Interface – **Status**

The **Dante** interface connects an **EASY LOUDNESS** to an audio over IP (AoIP) network. Junger Audio has committed itself to the quasi industry standard **Dante** developed by **Audinate:**

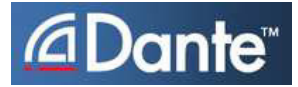

"Based on industry standards, Audinate created **Dante**, an uncompressed, multi-channel digital media networking technology, with near-zero latency and synchronization … One cable does it all.

**Dante** does away with heavy, expensive analog or multicore cabling, replacing it with low-cost, easilyavailable CAT5e, CAT6, or fiber optic cable for a simple, lightweight, and economical solution. **Dante** integrates media and control for your entire system over a single, standard IP network."

The network infrastructure for **A**udio **o**ver **IP** must be able to handle the **IP multicast**. So it needs a bit of care when it comes to network gear. The recommendation is to separate the control network from the audio network.

For details pls. refer to the Audinate web-site: https://www.audinate.com. Here you will find many useful application videos and FAQs.

To configure such an audio network you need the **DanteController** software. You can download it from the **Audinate** website. People who want to interface a PC or MAC to such an audio network can use the **Virtual Soundcard** or even more sophisticated the **Via,** an applications software from **Audinate**. The **Virtual Soundcard** provides audio drivers to connect with common audio tools while **Via** allows you to connect network audio resources with PC audio resources like analog line / Mic / USB-Audio / even applications (Skype, youtube you name it) directly.

We highly recommend reading the **Audinate** documents to understand how to set-up and operate a real-time **AoIP** network.

Looking at the rear panel the RJ45 connector, the primary is the on the left while the second connector acts either as a redundant or as a switch port. Both RJ45s have built in LEDs. The left one shows network activities (flashing green) while the right one indicates the interface speed, with **green=1Gbit/s** and **off=100MBit/s**.

Below is the Status page of the **DANTE** interface board:

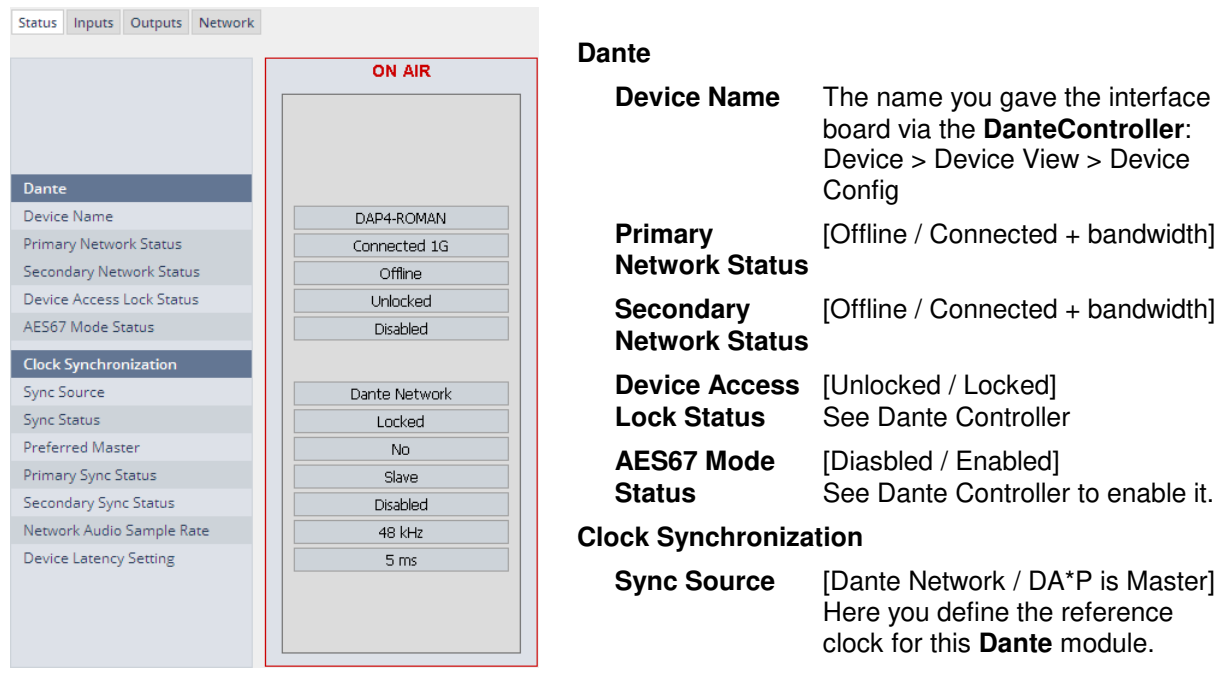

**Important Note!** If this parameter is set to "Dante Network", the **EASY LOUDNESS** must be synchronized to the same clock as the network clock master (whoever it is). It **must** be set to "Dante Network" if this module is to become the "Preferred Master" of the network.

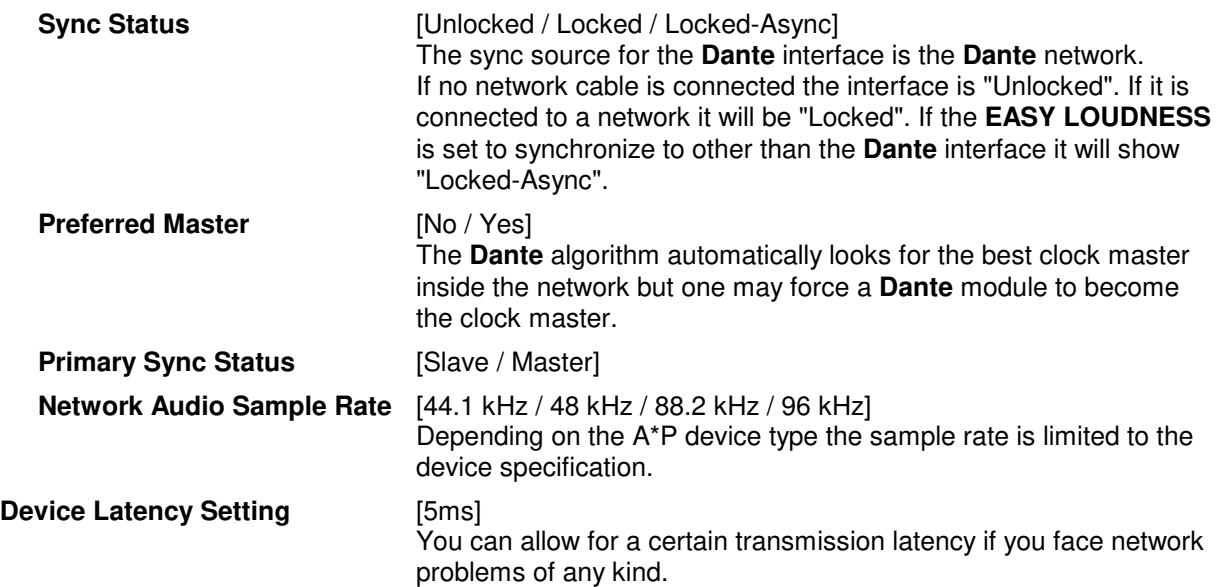

#### Set up GUI – INTERFACES – Dante I/O Interface – **Inputs**

The **DanteController** software gives you an overview of all members of such a **DANTE** network. You can assign channel labels for the inputs (from the network to the device interface). Those labels will automatically appear in the **EASY LOUDNESS** and will be displayed there.

Here is a glimpse of the GUI of the **DanteController**:

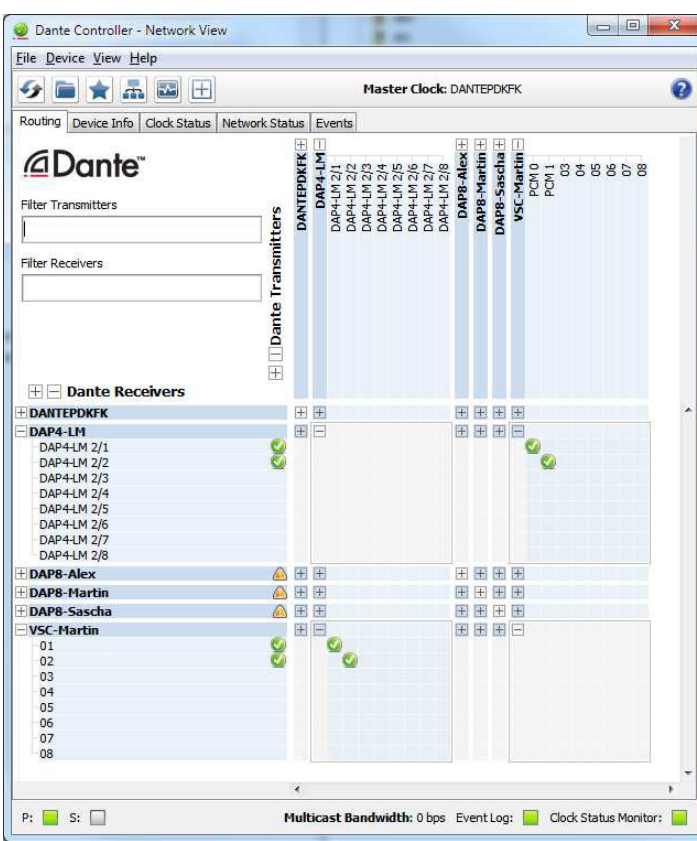

As an example you see here a "DAP4-LM" (name given by the Dante Controller) that has assigned the labels DAP-4 2/1  $\dots$  2/8 for both the inputs and the outputs.

Beside a few more devices on that network, we see the unfolded outputs of a **DanteVirtualSoundcard** (VSC) named **"VSC-MARTIN"** on the upper right hand side.

The top horizontal area shows the transmitters while the receivers are shown vertically on the left hand side.

The outputs PCM 0 and PCM 1 from the VCS are assigned to the **EASY LOUDNESS** inputs DAP4-LM 2/1 and 2/2 while two outputs from the "DAP4-LM" are assigned to the VSC inputs "01" and "02".

Status Inputs Outputs Network Channel Connected **Status** Inputs DTIN<sub>1</sub> DAP4-LM 2/1 PCM 0 @ VSC-Martin Connected (Unicast)  $\blacktriangleright$  PCM DTIN<sub>2</sub> DAP4-LM 2/2 PCM 1 @ VSC-Martin Connected (Unicast) DTIN<sub>3</sub> DAP4-LM 2/3 No Subscription no subscription **DCM** DTIN<sub>4</sub> DAP4-LM 2/4 no subscription No Subscription DTIN<sub>5</sub> DAP4-LM 2/5 no subscription No Subscription PCM DTIN<sub>6</sub> DAP4-LM 2/6 no subscription No Subscription DTIN<sub>7</sub> DAP4-LM 2/7 no subscription No Subscription **PCM** DTIN 8 no subscription No Subscription DAP4-LM 2/8

We see the labels assigned by the DanteController software in the "Channel" column:

**Inputs** Eight inputs are pre-defined for the **DANTE** interface installed in an **EASY LOUDNESS**. They are organized in pairs and the input status is shown by soft LEDs (green =  $\overline{PCM}$  audio / yellow = non audio/ grey no audio).

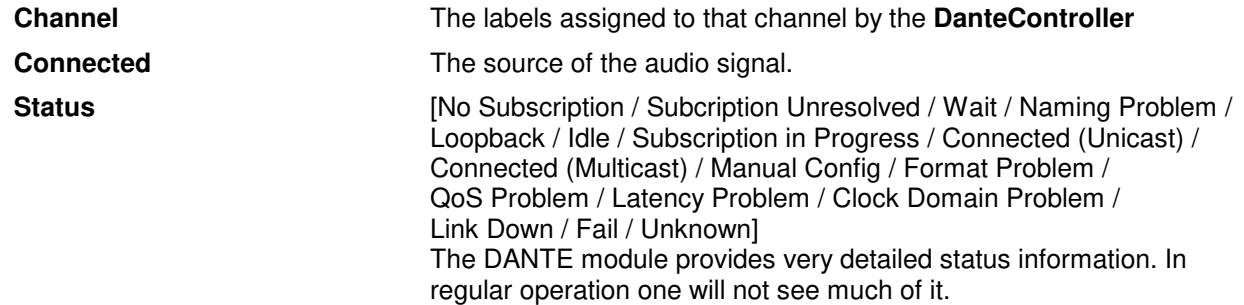

Jünger

#### Set up GUI – INTERFACES – Dante I/O Interface – **Outputs**

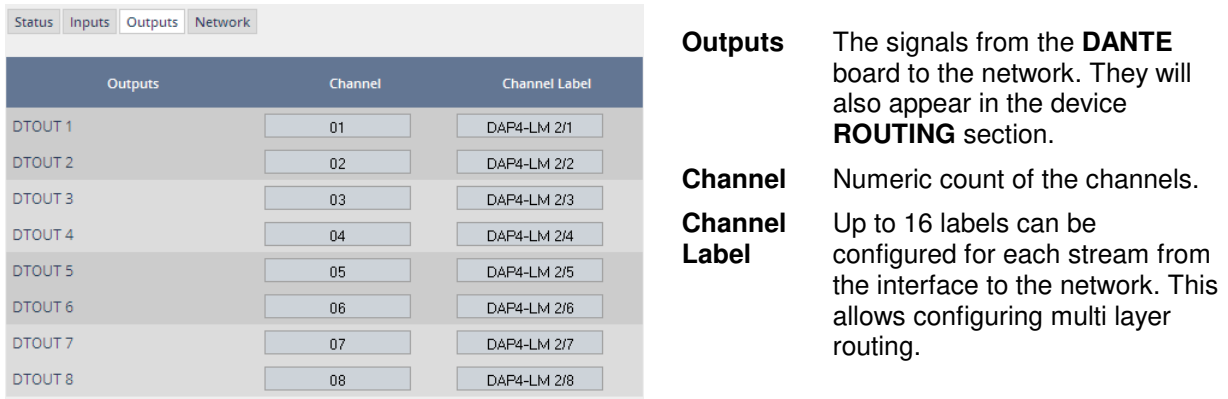

#### Set up GUI – INTERFACES – Dante I/O Interface – **Network**

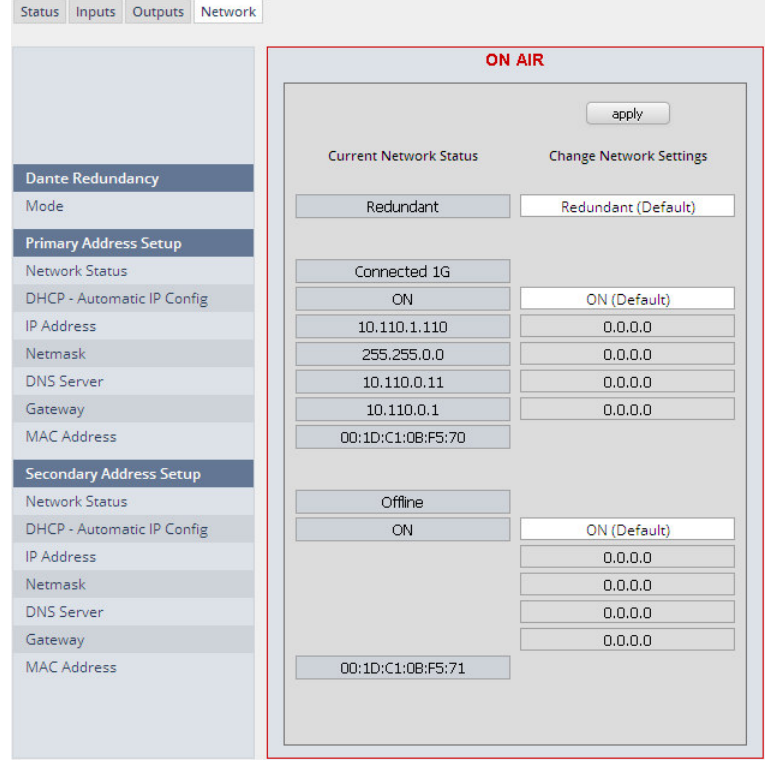

**Dante Redundancy** The DANTE interface allows redundant network operation. Pls. refer to manufacturer's documentations of your Ethernet equipment on supported switching configuration and redundant operation.

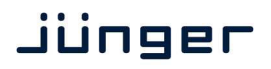

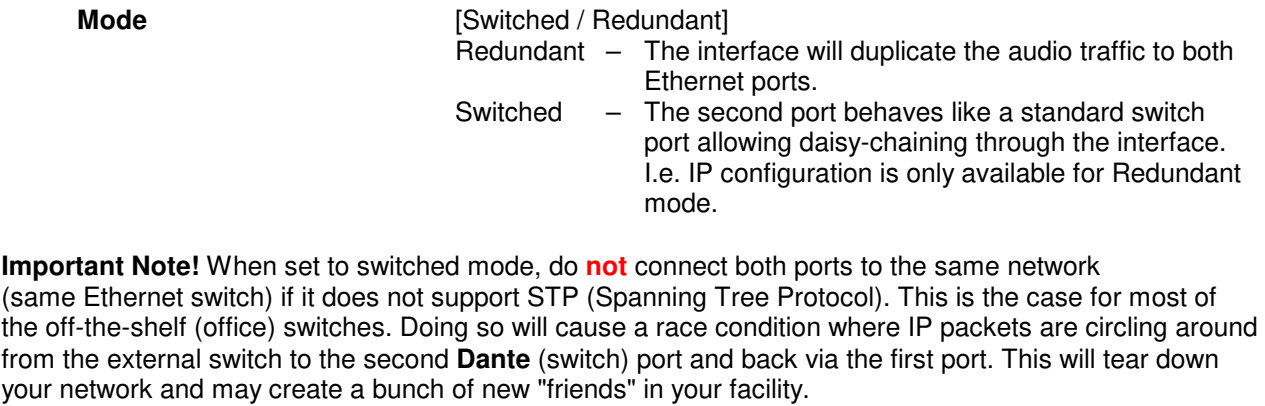

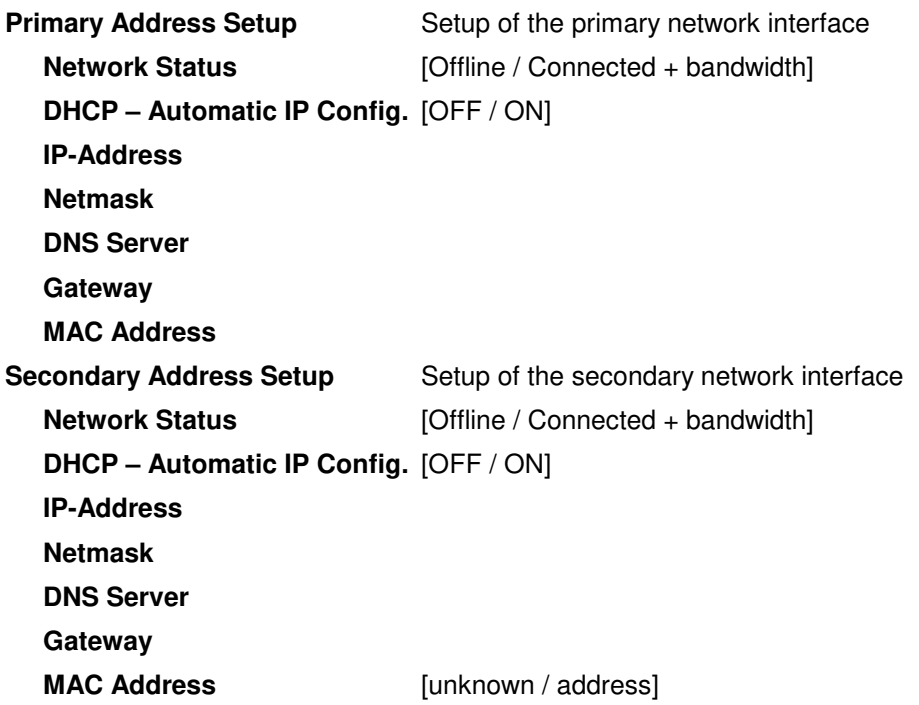

**Important Note!** It may happen by accident that the update of the Dante module fails. E.g. if the firmware update option: SYSTEM > Firmware Update > Option Board Update is set to "Update option boards automatically …." and the device loses power during this process, the Dante module will be in the fail-save state. This is indicated in the Dante Controller software.

In this case you must repair it by the help of a Dante tool. You can download it from the website: https://www.audinate.com/content/dante-firmware-update-manager-v31009-windows

Pls. keep in mind that the PC, that runs the Dante update manager must be in the Dante network (if you have separated the networks as recommended) and not in the device control network.

The update manager performs two tasks, the recovery from the fail-safe state and the update of a valid Junger basic firmware for the Dante module.

After you have managed to recover from fail-safe you must power cycle the **EASY LOUDNESS** and update the module manually to the latest Junger firmware using the Dante update manager. The file is part of the zip file that you can download from the Junger web-site. You will find the Junger recovery firmware here (version numbers are examples only):

rel\_dap4\_mei\_4\_0\_1.zip > junger\_dap4\_mei\_firmware > Dante\_recovery\_image > DT-100-v1.0.3-7.dnt

#### Setup GUI – **Overview**

The overview is presented on the **HOME** page of the **EASY LOUDNESS**:

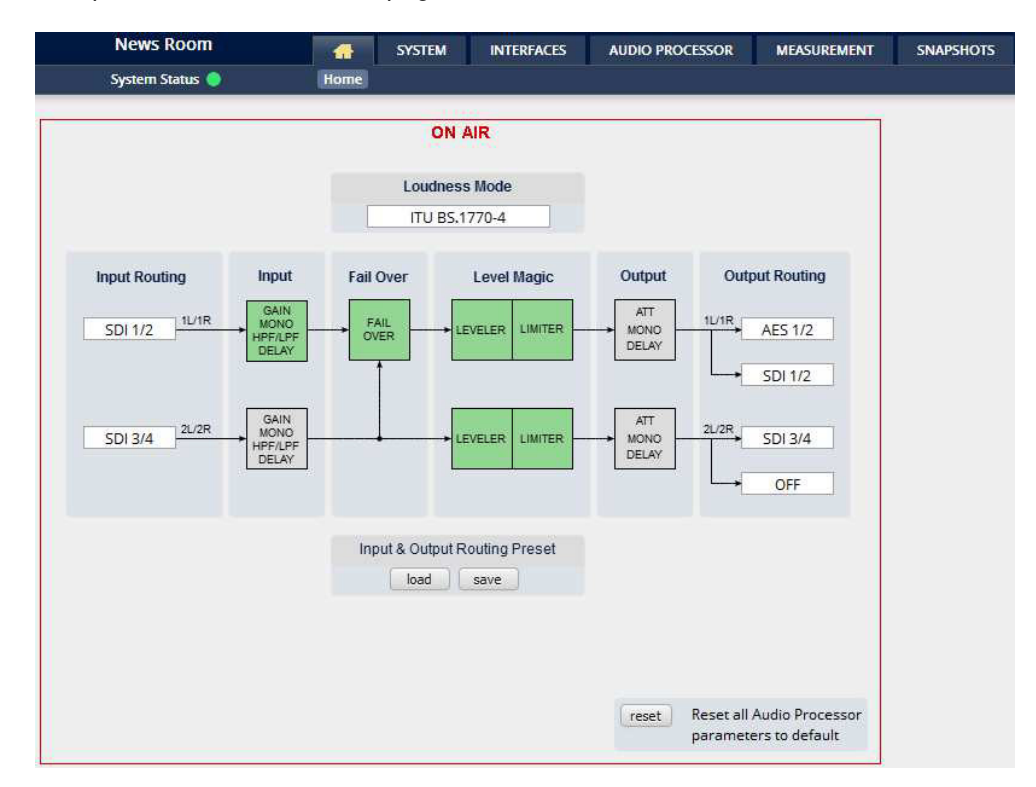

The processing blocks in use, which may be activated from their individual setup panes, will be indicated in green. I.e. blocks shown in grey are not activated by the user.

To navigate through the various processing blocks you may either click on the graphical block or use the sub tabs provided by the AUDIO PROCESSOR main tab.

#### **Loudness Mode**

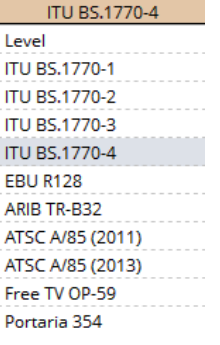

In order to meet the regulations of regions or countries you must select the loudness control mode here.

Beside the weighting curves several measurement duration and loudness ranges have been defined. Some regulations are based on the same measurement (e.g. ITU BS.1770-2) but defined in a different regional norm. You must check with your local authority for correct settings if you must comply with regulations.

[Unlinked, Linked]

[Enable / Disable]

Mono / R/R Mono]

section. **[ON / OFF]** 

For stereo operation you may link the setup parameters.

enables or disables the input

**Mono** [L/R Stereo / L+R Mono / L/L

#### Setup GUI – AUDIO PROCESSOR – **Input**

You may set the input conditions for both program channels (1L/1R) and (2L/2R) here:

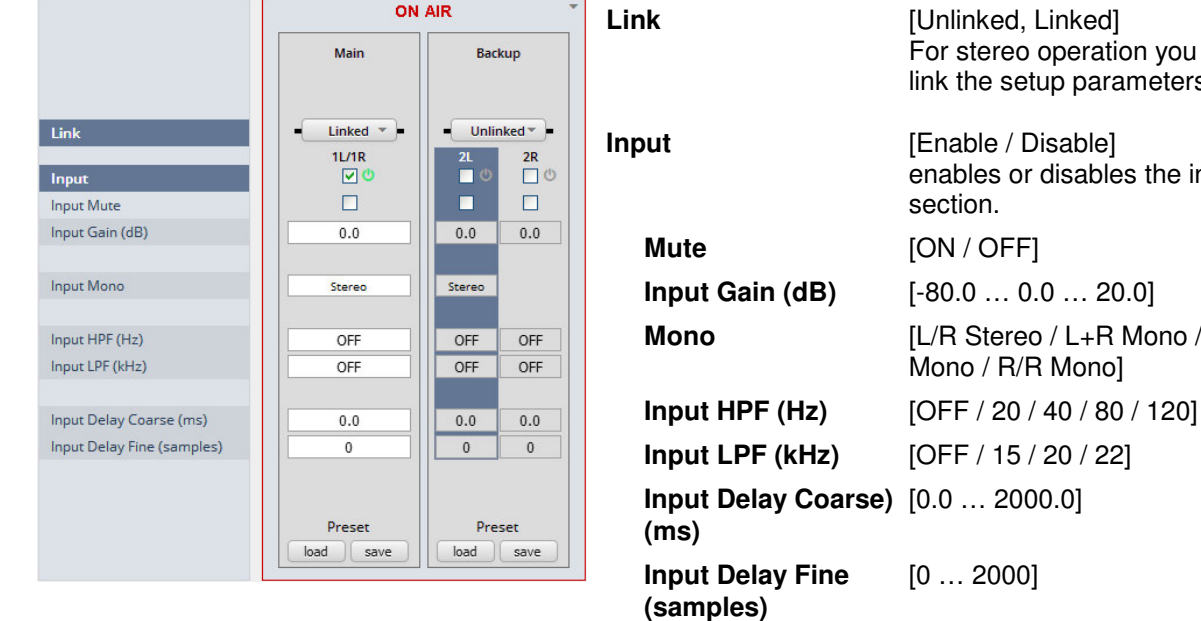

#### Setup GUI – AUDIO PROCESSOR – **Fail Over**

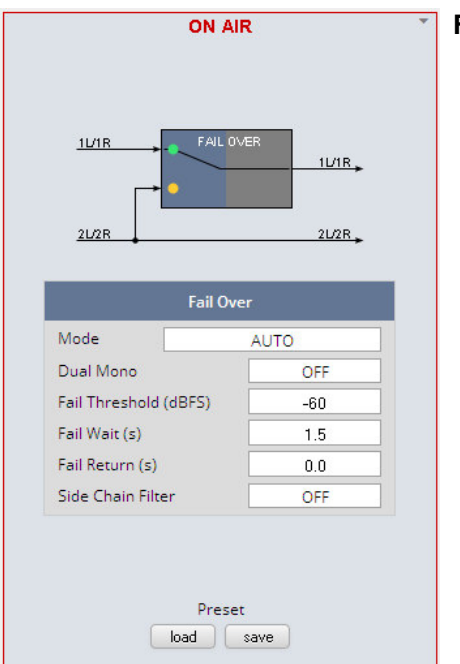

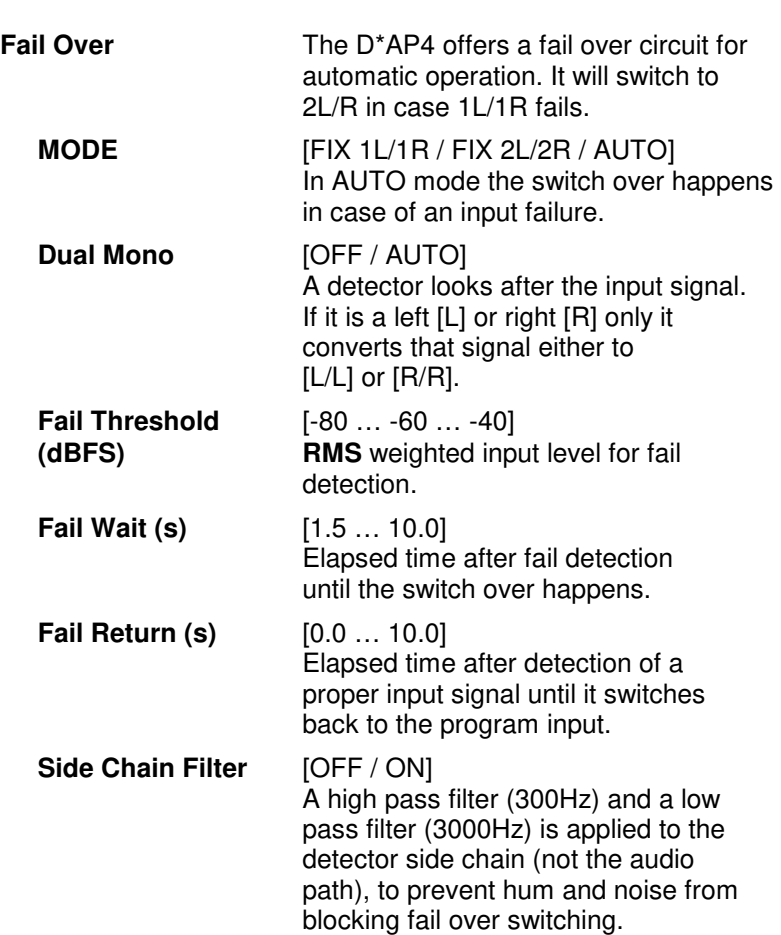

#### Setup GUI – AUDIO PROCESSOR – **Level Magic**

This function block is used for loudness control of the program paths.

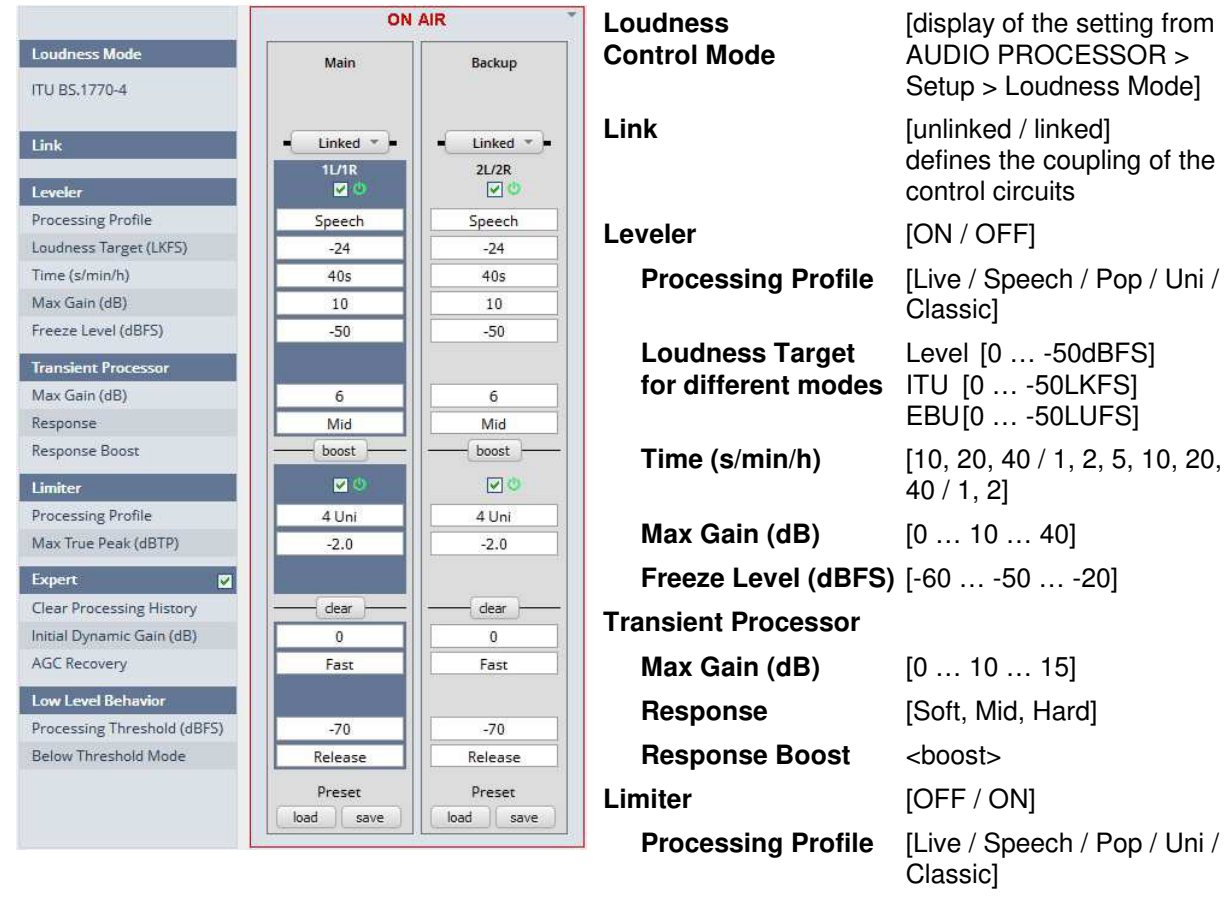

**(dBTP)** 

**Processing Profile** [Live / Speech / Pop / Uni / **Max True Peak** [-20 ... -9.0 ... 0.0]

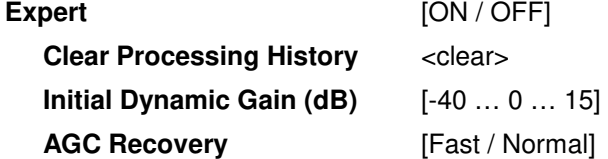

**Low Level Behavior** 

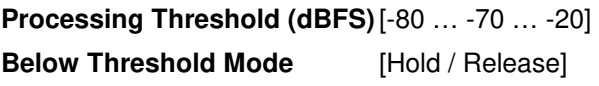

For details regarding LevelMagic parameters see the bulletin: "Junger processing parameter description" on the Junger web site: http://junger-audio.com/downloads.

#### Setup GUI – AUDIO PROCESSOR – **Output**

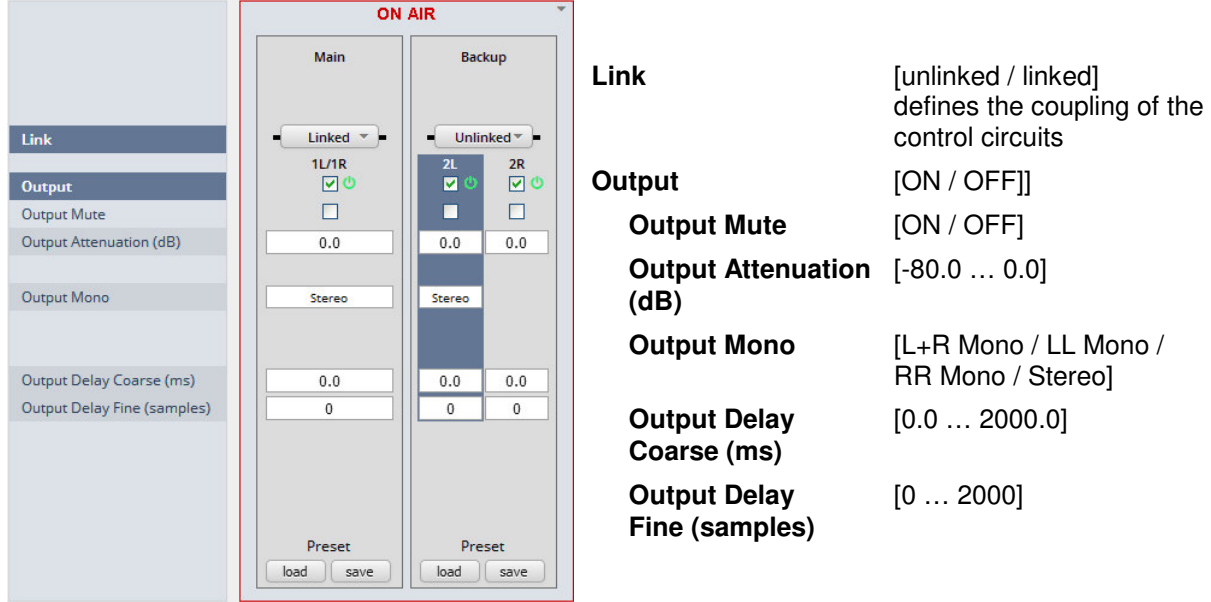

Setup GUI – MEASUREMENT – **Loudness** 

The **EASY LOUDNESS LM** offers a sophisticated loudness measurement tool for the input and output of the program path of the device. The three control buttons **<pause>**, **<reset>**, **<reset max>** may be used to manually control the actual measurement. The pane shows the two measurement blocks for both programs:

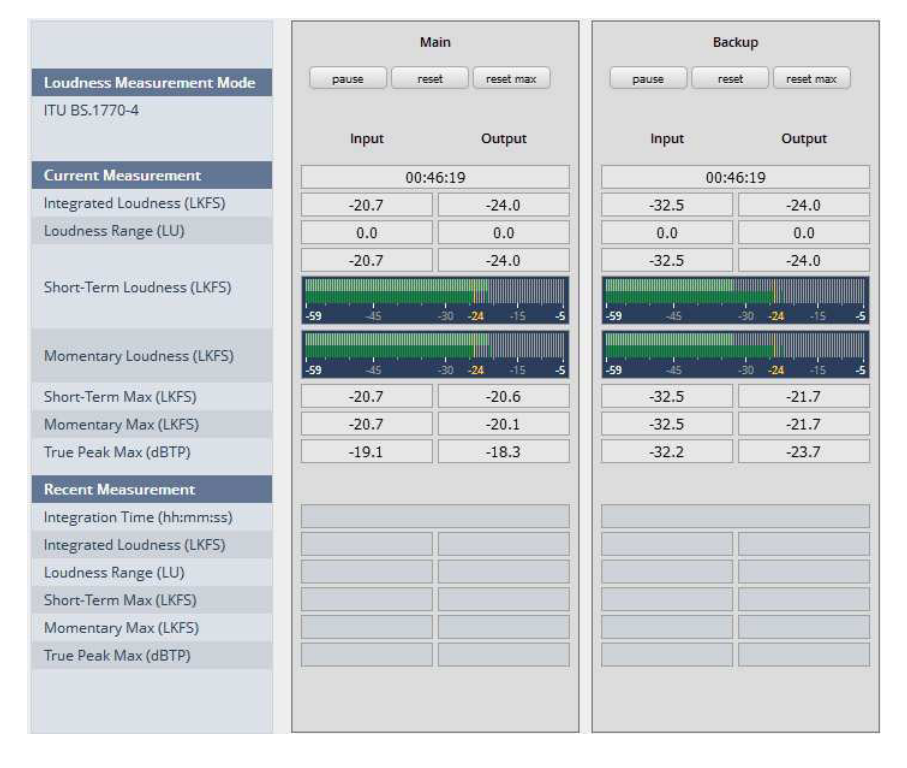

**Loudness Mode** [EBU R 128]

**Current Measurement** [hh:mm:ss]

setting from AUDIO PROCESSOR > Setup > Loudness Mode

Time elapsed since measurement started (excluding pauses)

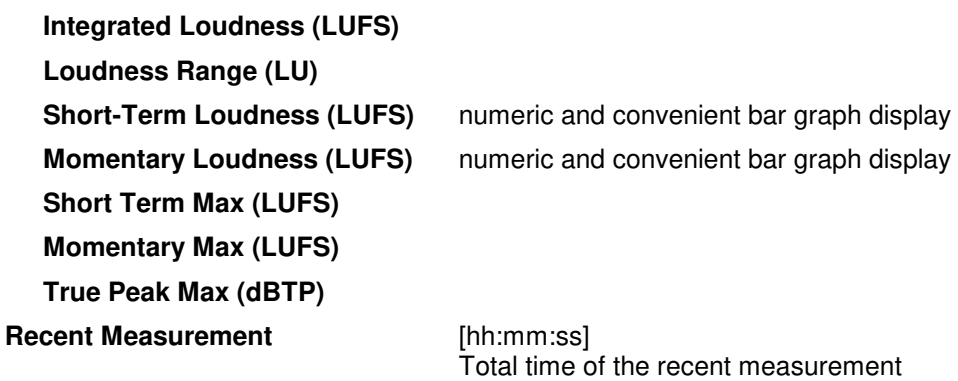

**Important Note!** The measures of the parameters above depend on the loudness mode selected at the **Home** pane.

The measurement data may also be streamed to the **J\*AM** (Junger Application Manager) to feed the external loudness measurement and loudness logging tool. The **J\*AM** is a PC software package that you can download from the Jungeraudio.com web site. To perform loudness measurement and loudness logging one must buy a hardware (USB) dongle.

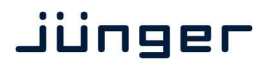

#### Setup GUI – **SNAPSHOTS**

As mentioned previously, **EASY LOUDNESS** includes a sophisticated **snapshot management** system. **Snaphots** may be triggered manually (via the **X\*AP RM1** remote panel Hotkeys or the **Mobile UI** Hotkeys), semi-automatically (triggered by network commands or hardware GPIs) and automatically (triggered by a System Status Error).

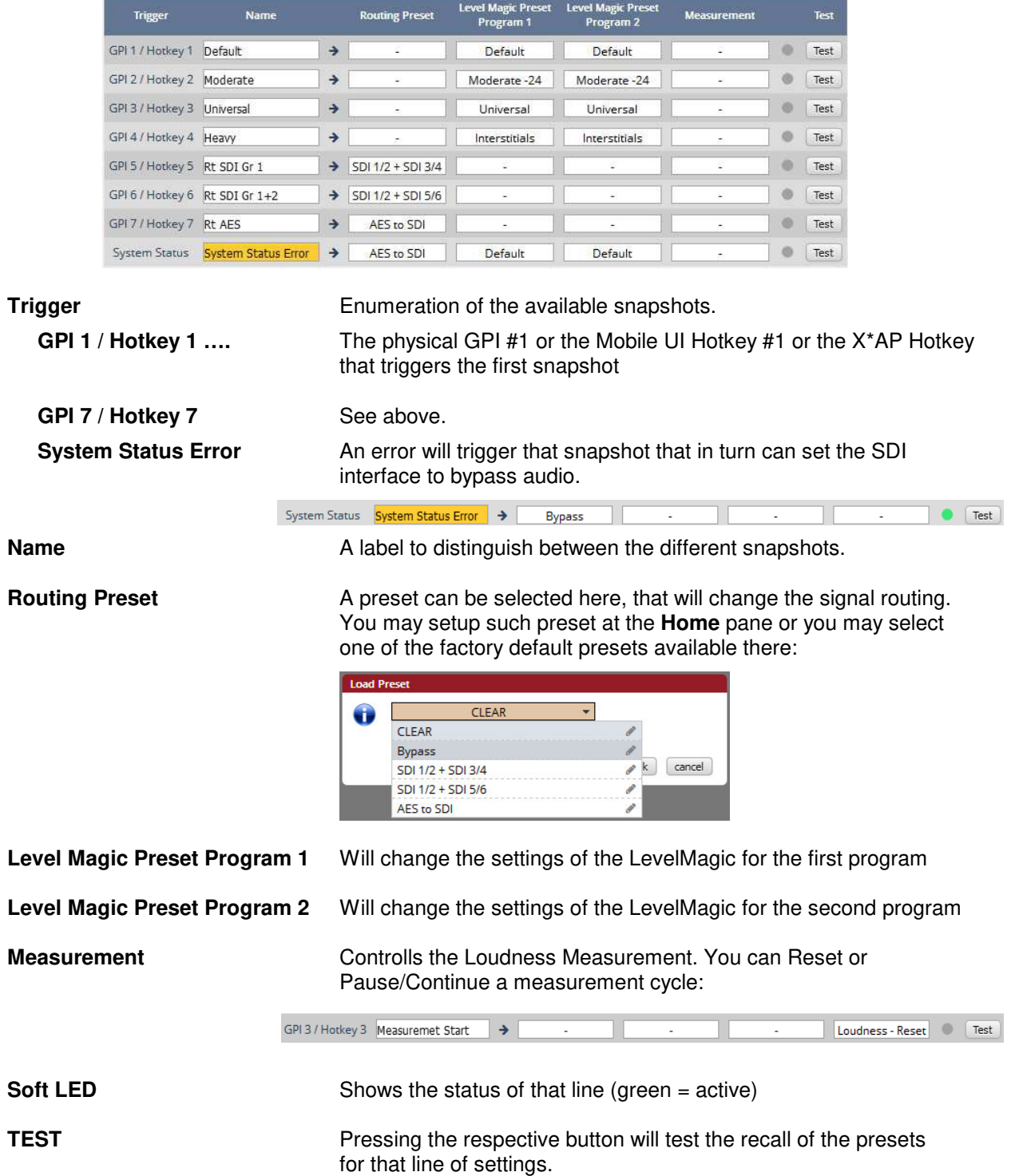

#### Technical Data - 4 Channel Audio Processor **[EASY LOUDNESS]**

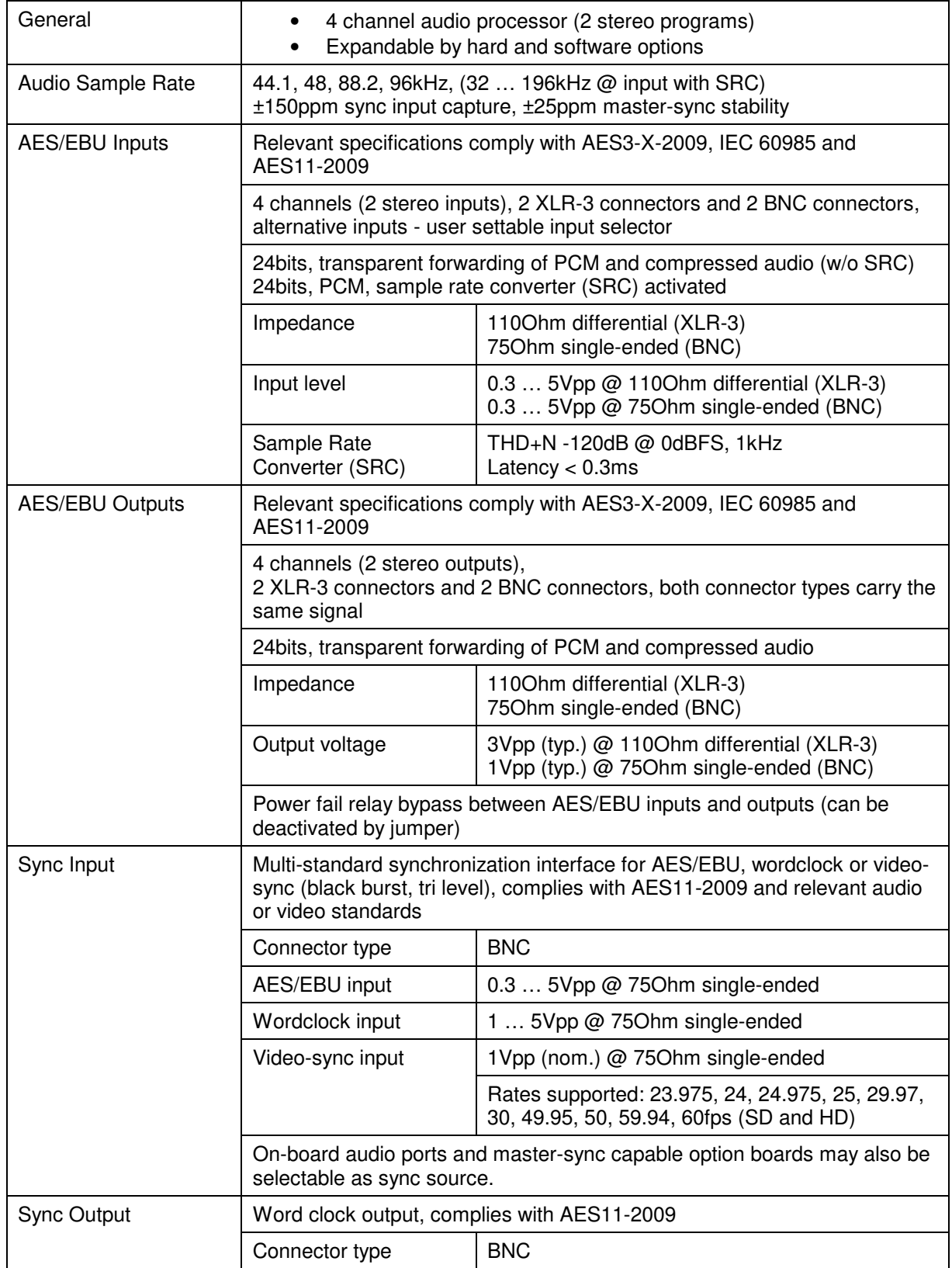

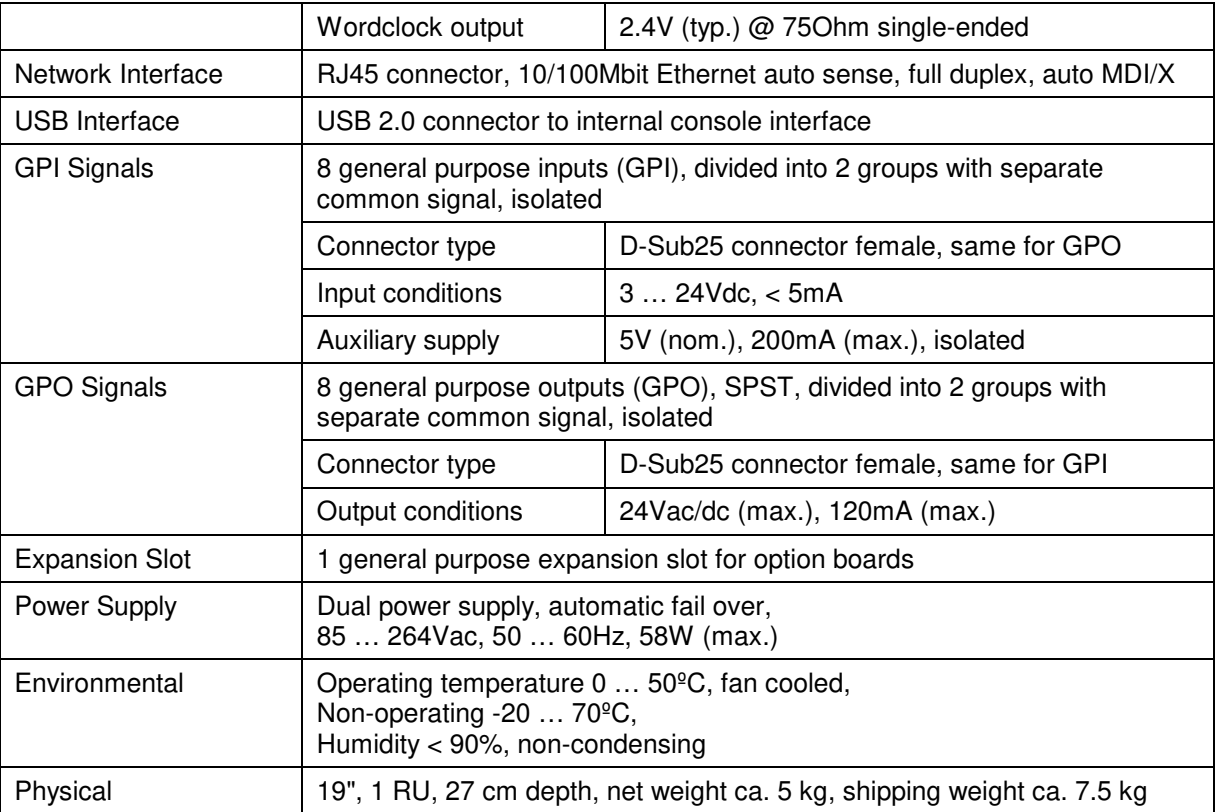

### Technical Data – Option Board SDI I/O (3G/HD/SD) **[O\_DAP\_SDI\_a]**

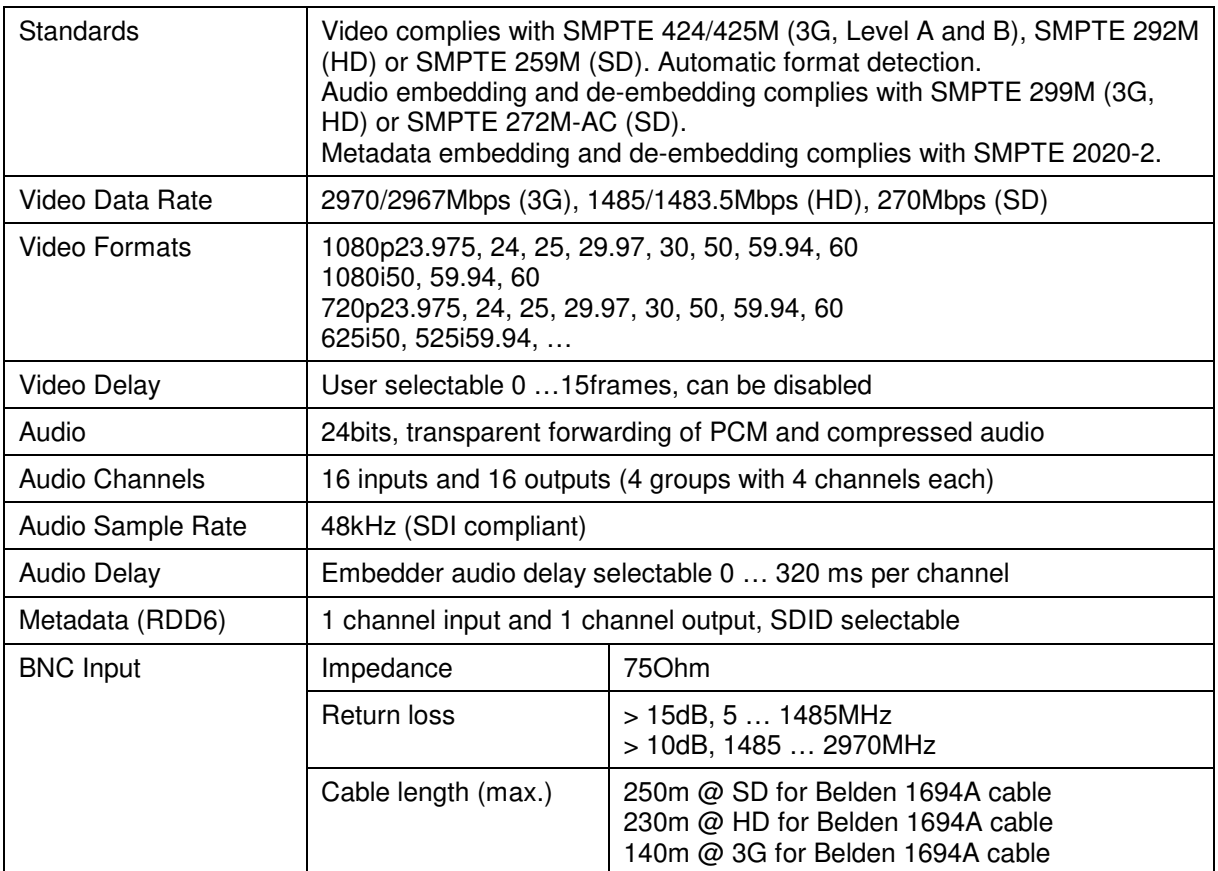

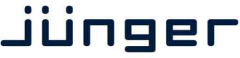

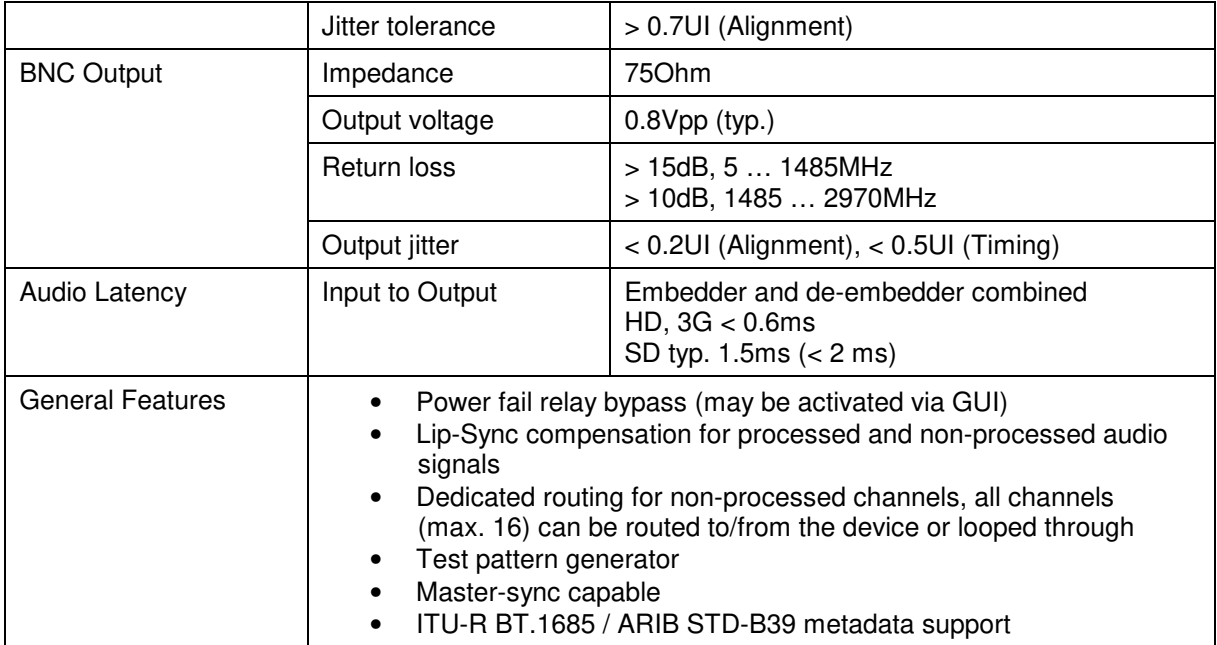

### Technical Data – Option Board Audio-over-IP DANTE™ I/O **[O\_DAP\_DANTE\_a]**

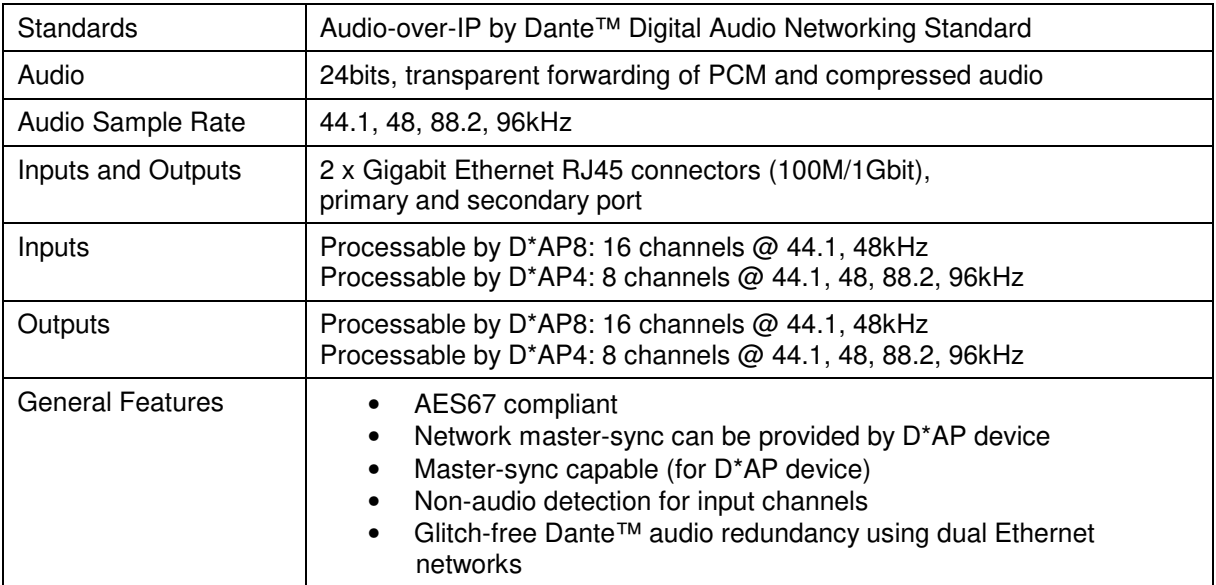

### jünger

### Technical Data - Rear Connectors - **pin assignment**

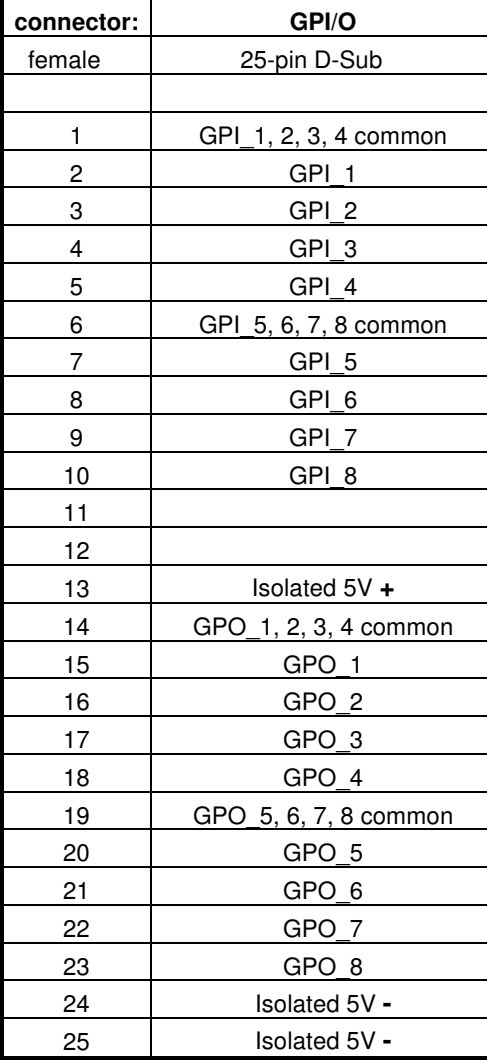

8x GPI/O Mic / Line IN

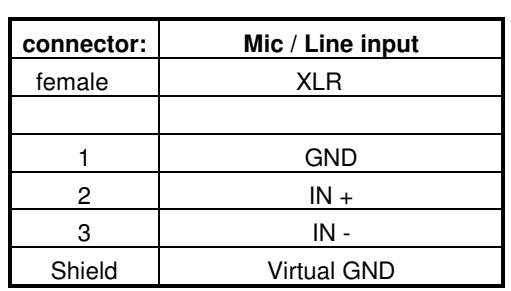

#### Technical Data – **GPI wiring**

The device offers a unique circuitry to save GPI setups from hum and noise influence in complex installations. Here the principle circuit of one of the 8 GPI inputs:

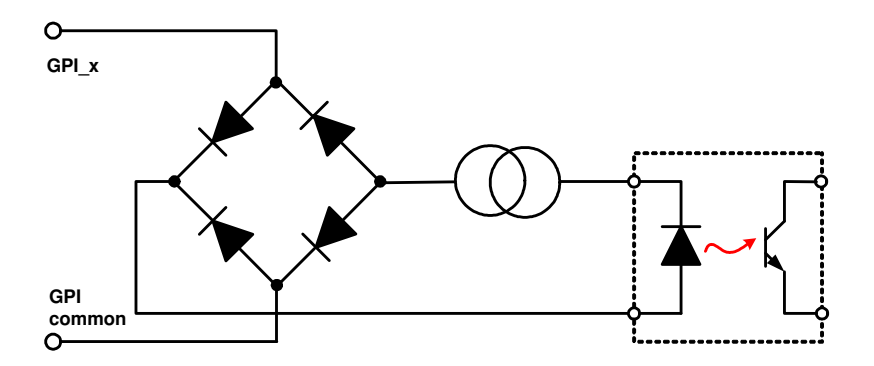

At the GPI input is a **bridge rectifier,** i.e. you do **not** need to care about the polarity of the input voltage. A **constant current source** in line with the **optical coupler** limits the current. You must simply provide a voltage in the range from 5 V to 30 V to activate a GPI.

If you have open collector outputs or simple relay closures as the driving GPOs (this technique is commonly known as "low active" and will be found in most legacy equipment), you must wire up an auxiliary voltage supply.

The device provides such auxiliary power supply. It offers a balanced 5 V source like a battery.

Here an example how to wire up GPI #4:

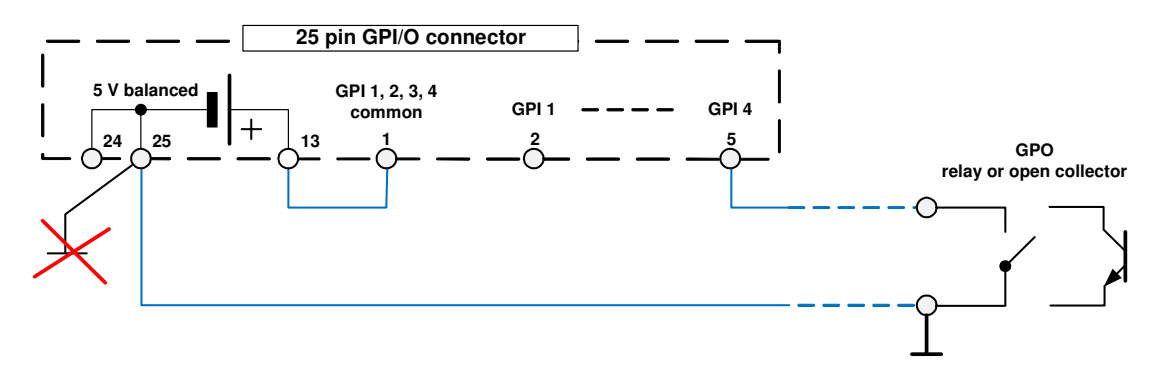

We strongly recommend providing a wire for ground connection instead of using the chassis common grounds of an installation.

#### **Safety Information**

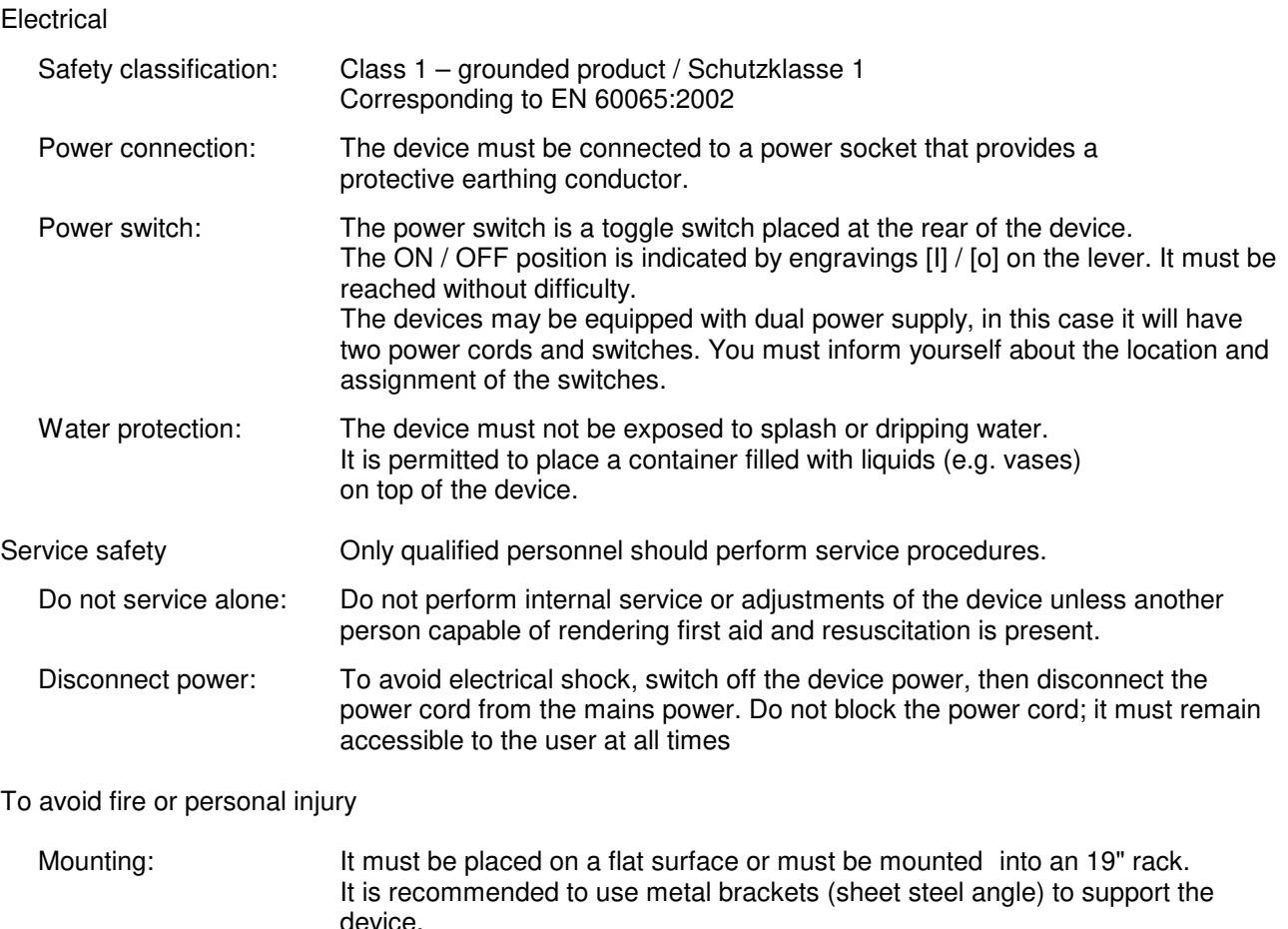

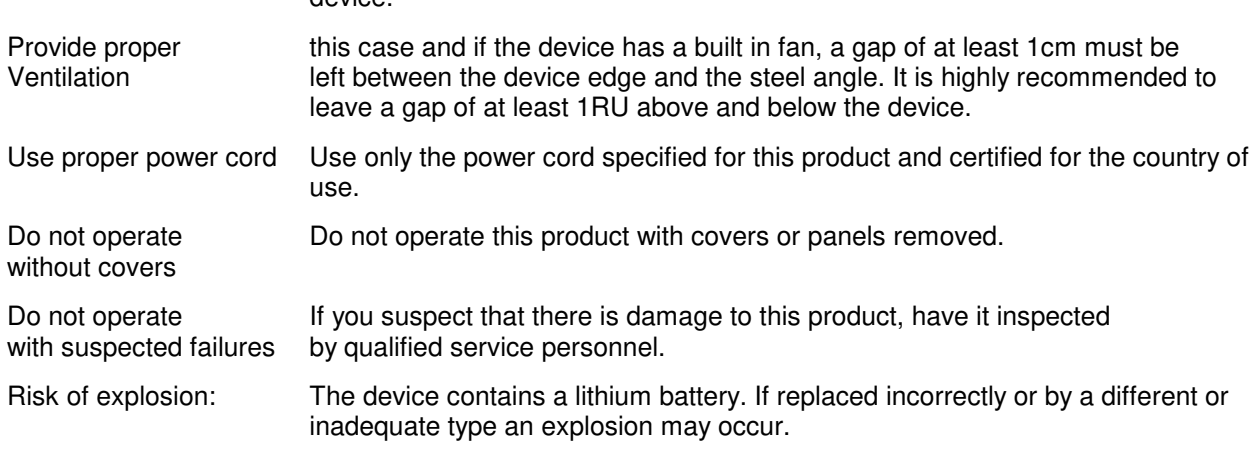

#### **Warranty**

Standard Junger Audio one-year warranty on parts and labor.

Specifications are subject to change without notice

#### **Headquarters**

Jünger Audio GmbH Sales • Service & Support Justus-von-Liebig-Str. 7 12489 Berlin, Germany phone +49 30 677 721 0 fax +49 30 677 721 46 support@jungeraudio.com sales@jungeraudio.com www.jungeraudio.com

#### **Jünger Audio Asia**

Junger Audio Pte. Ltd. Sales • Service & Support 33, Ubi Ave 3, no. 06-62 Vertex 408868 Singapore phone +65 6509 8171 fax +65 6748 1740 asia@jungeraudio.com

#### **Jünger Audio (China Office)**

Junger (Beijing) Technology Ltd. Sales • Service & Support Unit 068, 2nd Floor, No. 38 GuangQu Road, ChaoYang District, 100021 Beijing, China phone +86 137 0102 6664 china@jungeraudio.com

#### **Jünger Audio USA**

Service & Support 2100 B2 Walsh Ave Santa Clara, CA 95050-2590, USA phone +1 408 330 9215 usa@jungeraudio.com

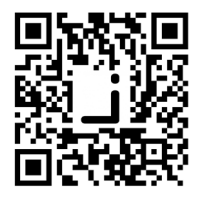

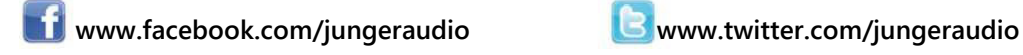

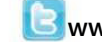

© 2017 Jünger Audio GmbH All rights reserved. All trademarks are the property of their respective owners. Product specifications are subject to change without notice. This material is provided for information purposes only; Jünger assumes no liability related to its use